# **Panasonic**

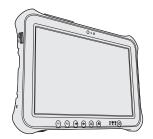

# **OPERATING INSTRUCTIONS**

Personal Computer
Model No. FZ-G1 series

Sead Me First

etting Started

# **Contents**Read Me First

| Safety Precautions     | 2 |
|------------------------|---|
| Regulatory Information | 7 |
|                        |   |

### **Getting Started**

|                          | 00 |
|--------------------------|----|
| Useful Information       |    |
| Turning On / Turning Off | 22 |
| First-time Operation     | 18 |
| Description of Parts     | 16 |
| introduction             | 14 |

| Handling and Maintenance | 23 |
|--------------------------|----|
| Installing Software      | 27 |

### **Troubleshooting**

| Troubleshooting (Basic | )32 |
|------------------------|-----|
|------------------------|-----|

### **Appendix**

| LIMITED USE LICENSE AGREEMENT | 38 |
|-------------------------------|----|
| Specifications                | 42 |
| LIMITED WARRANTY              | 47 |

# **Safety Precautions**

To reduce the risk of injury, loss of life, electric shock, fire, malfunction, and damage to equipment or property, always observe the following safety precautions.

### **Explanation of symbol word panels**

The following symbol word panels are used to classify and describe the level of hazard, injury, and property damage caused when the denotation is disregarded and improper use is performed.

# **M** DANGER

Denotes a potential hazard that will result in serious injury or death.

# **MARNING**

Denotes a potential hazard that could result in serious injury or death.

## **A CAUTION**

Denotes a hazard that could result in minor injury.

### **NOTICE**

Denotes a hazard that could result in property damage.

The following symbols are used to classify and describe the type of instructions to be observed.

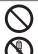

These symbols are used to alert users to a specific operating procedure that must not be performed.

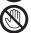

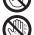

This symbol is used to alert users to a specific operating procedure that must be followed in order to operate the unit safety.

# **DANGER**

### **Precautions on the Battery Pack**

Do Not Throw the Battery Pack into a Fire or Expose It to Excessive Heat Generation of heat, ignition or rupture may result.

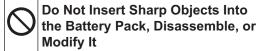

Electrolyte leakage, generation of heat, ignition or rupture may result.

Do Not Short the Positive (+) and Negative (-) Contacts

Generation of heat, ignition or rupture may result.

 Do not place the battery pack together with articles such as necklaces or hairpins when carrying or storing.

Avoid Extreme Heat (Near the Fire, in Direct Sunlight, for Example)

Electrolyte leakage, generation of heat, ignition or rupture may result.

Do Not Apply Shocks to the Product by Dropping It, Applying Strong Pressure to It, etc.

Electrolyte leakage, generation of heat, ignition or rupture of the battery may

 If this product is subjected to a strong impact, damaged or deformed, stop using it immediately.

Do Not Charge the Battery Using Methods Other Than Those Specified

If the battery is not charged using one of the specified methods, electrolyte leakage, generation of heat, ignition or rupture may result.

When the Battery Pack Has Deteriorated, Replace It With a New One Continued use of a damaged battery pack may result in heat generation, ignition or battery rupture.

# **⚠ DANGER**

### **Precautions on the Battery Pack**

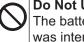

Do Not Use with Any Other Product The battery pack is rechargeable and was intended for the specified product. If it is used with a product other than the one for which it was designed, electrolyte leakage, generation of heat, ignition or rupture may result.

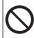

### Do Not Use This Product with a Battery Pack Other Than the One Specified

Use only the specified battery pack (→ page 18) with your product. Use of battery packs other than those manufactured and supplied by Panasonic may present a safety hazard (generation of heat, ignition or rupture).

# WARNING

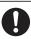

If a Malfunction or Trouble Occurs, Immediately Stop Use

If a Malfunction Occurs, Immediately Unplug the AC Plug and the Battery **Pack** 

- This product is damaged
- Foreign object inside this product
- Smoke emitted
- Unusual smell emitted
- Unusually hot

Continuing to use this product while any of the above conditions are present may result in fire or electric shock

If a malfunction or trouble occurs, immediately turn the power off and unplug the AC plug, and then remove the battery pack. Then contact your technical support office for repair.

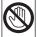

Do Not Touch This Product in a Thunderstorm If Connected with the AC Cable or Any Other Cables Electric shock may result.

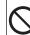

### Do Not Connect the AC Adaptor to a Power Source Other Than a Standard Household AC Outlet

Otherwise, a fire due to overheating may result. Connecting to a DC/AC converter (inverter) may damage the AC adaptor. On an airplane, only connect the AC adaptor/charger to an AC outlet specifically approved for such

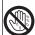

### Do Not Pull or Insert the AC Plug If **Your Hands Are Wet**

Electric shock may result.

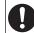

### **Clean Dust and Other Debris of the AC Plug Regularly**

If dust or other debris accumulates on the plug, humidity, etc. may cause a defect in the insulation, which may result in a fire.

Pull the plug, and wipe it with a dry cloth.

Pull the plug if the computer is not being used for a long period of time.

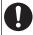

### Insert the AC Plug Completely

If the plug is not inserted completely, fire due to overheating or electric shock may result.

Do not use a damaged plug or loose AC outlet.

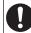

### **Close the Connector Cover Tightly** When Using This Product Where Is a Lot of Water, Moisture, Steam, Dust, Oily Vapors, etc.

The entry of foreign matter may cause a fire or electric shocks.

If foreign matter has found its way inside, immediately turn the power off and unplug the AC cord, and then remove the battery pack. Then contact your technical support office.

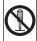

### **Do Not Disassemble This Product**

You may receive an electric shock, or foreign matter may enter and result in a fire.

### **Safety Precautions**

# **MARNING**

# 0

# Do Not Turn the Volume Up to Loud When Using Headphones

Listening at high volumes that overstimulate the ear for long periods of time may result in loss of hearing.

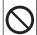

# Do Not Use with Exposing the Skin to This Product for a Long Period of Time

Using this product with exposing the skin to the heat source of this product or AC adaptor for a long period of time can cause a low-temperature burn.

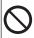

# Do Not Do Anything That May Damage the AC Cord, the AC Plug, or the AC Adaptor

Do not damage or modify the cord, place it near hot tools, bend, twist, or pull it forcefully, place heavy objects on it, or bundle it tightly. Continuing to use a damaged cord may result in fire, short circuit, or electric shock.

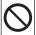

### Do Not Expose Yourself to the Hot Wind from the Ventilation Hole (Exhaust) For a Long Period of Time

Low-temperature burns may result. Covering the ventilation hole (exhaust) with your hand or other object can cause heat to build up inside, possibly resulting in burns.

# **A** CAUTION

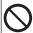

### Do Not Place This Product on Unstable Surface

If balance is lost, this product may fall over or drop, resulting in an injury.

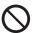

### **Avoid Stacking**

If balance is lost, this product may fall over or drop, resulting in an injury.

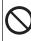

### Do Not Leave This Product in High Temperature Environment for a Long Period of Time

Leaving this product where it will be exposed to extremely high temperatures such as near fire or in direct sunlight may deform the cabinet and/or cause trouble in the internal parts. Continued use in such a resulting condition may lead to short-circuiting or insulation defects, etc. which may in turn lead to a fire or electric shocks.

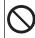

# Do Not Block the Ventilation Hole (Exhaust/Intake)

Using this product wrapped in cloth or on top of bedding or a blanket can block the ventilation hole and cause heat to build up inside, possibly resulting in a fire.

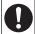

### Hold the Plug When Unplugging the AC Plug

Pulling on the cord may damage the cord, resulting in a fire or electric shock

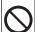

# Do Not Move This Product While the AC Plug Is Connected

The AC cord may be damaged, resulting in fire or electric shock.

• If the AC cord is damaged, unplug the AC plug immediately.

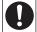

# Use Only the Specified AC Adaptor With This Product

Using an AC adaptor other than the one supplied (supplied with the unit or one sold separately as an accessory) may result in a fire.

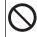

### Do Not Subject the AC Adaptor to Any Strong Impact

Using the AC adaptor after a strong impact such as being dropped may result in electric shock, short circuit, or fire.

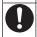

### Take a Break of 10-15 Minutes Every

Using this product for long periods of time may have detrimental health effects on the eyes or hands.

# **A CAUTION**

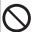

<Only for mode with LAN port>
Do Not Connect a Telephone Line, or a Network Cable Other Than the One Specified, into the LAN Port If the LAN port is connected to a network such as the ones listed below, a fire or electric shock may result.

- Networks other than 1000BASE-T, 100BASE-TX or 10BASE-T
- Phone lines (IP phone (Internet Protocol Telephone), Telephone lines, internal phone lines (on-premise switches), digital public phones, etc.)

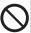

Do Not Expose the Skin to This Product When Using the Product In a Hot or Cold Environment.

Burns, low-temperature burns or frostbite may result.

 When it is necessary to expose the skin to this product such as to scan a fingerprint, perform the operation in the shortest time possible.

### **NOTICE**

- Do not place the computer near a television or radio receiver.
- Keep the computer away from magnets.
   Data stored on the flash memory may be lost.
- This computer is not intended for the display of images for use in medical diagnosis.
- This computer is not intended for a use with connection of medical equipment for the purpose of medical diagnosis.
- Panasonic shall not be liable for loss of data or other incidental or consequential damages resulting from the use of this product.
- Do not touch the terminals on the battery pack. The battery pack may no longer function properly if the contacts are dirty or damaged.
- Do not expose the battery pack to water, or allow it to become wet.
- If the battery pack will not be used for a long period of time (a month or more), charge or discharge (use) the battery pack until the remaining battery level becomes 30% to 40% and store it in a cool, dry place.
- This computer prevents overcharging of the battery by recharging only when the remaining power is less than approx. 95% of capacity.
- The battery pack is not charged when the computer is first purchased. Be sure to charge it before using it for the first time.
   When the AC adaptor is connected to the computer, charging begins automatically.
- Should the battery leak and the fluid get into your eyes, do not rub your eyes. Immediately flush your eyes with clear water and see a doctor for medical treatment as soon as possible.

### NOTE

- The battery pack may become warm during recharging or normal use. This is completely normal.
- Recharging will not commence if internal

### **Safety Precautions**

temperature of the battery pack is outside of the allowable temperature range (0 °C to 50 °C {32 °F to 122 °F}). ( Reference Manual "Battery Power") Once the allowable range requirement is satisfied, charging begins automatically. Note that the recharging time varies based on the usage conditions. (Recharging takes longer than usual when the temperature is 10 °C {50 °F} or below.)

- If the temperature is low, the operating time is shortened. Only use the computer within the allowable temperature range.
- This computer has a high temperature mode function that prevents the degradation of the battery in high temperature environments. (→ Reference Manual "Battery Power") A level corresponding to a 100% charge for high temperature mode is approximately equivalent to an 80% charge level for normal temperature mode.
- The battery pack is a consumable item. If the amount of time the computer can be run by using a particular battery pack becomes dramatically shorter and repeated recharging does not restore its performance, the battery pack should be replaced with a new one.
- When transporting a spare battery inside a package, briefcase, etc., it is recommended that it be placed in a plastic bag so that its contacts are protected.
- Always power off the computer when it is not in use. Leaving the computer on when the AC adaptor is not connected will exhaust the remaining battery capacity.

THIS PRODUCT IS NOT INTENDED FOR USE AS, OR AS PART OF, NUCLEAR EQUIPMENT/SYSTEMS, AIR TRAFFIC CONTROL EQUIPMENT/SYSTEMS, AIR-CRAFT COCKPIT EQUIPMENT/SYSTEMS \*1, MEDICAL DEVICES OR ACCESSORIES\*2, LIFE SUPPORT SYSTEMS OR OTHER EQUIPMENTS/DEVICES/SYSTEMS THAT ARE INVOLVED WITH ENSURING HUMAN LIFE OR SAFETY. PANASONIC WILL NOT BE RESPONSIBLE FOR ANY LIABILITY RESULTING FROM THE USE OF THIS PRODUCT ARISING OUT OF THE FOREGOING USES.

- <sup>1</sup> AIRCRAFT COCKPIT EQUIPMENT/SYSTEMS include Class2 Electronic Flight Bag (EFB) Systems and Class1 EFB Systems when used during critical phases of flight (e.g., during take-off and landing) and/or mounted on to the aircraft. Class1 EFB Systems and 2 EFB Systems are defined by FAA: AC (Advisory Circular) 120-76A or JAA: JAA TGL (Temporary Guidance Leaflets) No.36.
- <sup>\*2</sup> As defined by the European Medical Device Directive (MDD) 93/42/EEC.

Panasonic cannot guarantee any specifications, technologies, reliability, safety (e.g. Flammability/Smoke/Toxicity/Radio Frequency Emission, etc) requirements related to aviation standards that exceed the specifications of our COTS (Commercial-Off-The-Shelf) products.

# Regulatory Information

### Information to the User / Informations destinées aux utilisateurs

<Only for model with wireless LAN/Bluetooth>
This product and your Health

This product, like other radio devices, emits radio frequency electromagnetic energy. The level of energy emitted by this product however is far much less than the electromagnetic energy emitted by wireless devices like for example mobile phones.

Because this product operates within the guidelines found in radio frequency safety standards and recommendations, we believe this product is safe for use by consumers. These standards and recommendations reflect the consensus of the scientific community and result from deliberations of panels and committees of scientists who continually review and interpret the extensive research literature.

In some situations or environments, the use of this product may be restricted by the proprietor of the building or responsible representatives of the organization. These situations may for example include:

- Using this product on board of airplanes, or
- In any other environment where the risk of interference to other devices or services is perceived or identified as harmful.

If you are uncertain of the policy that applies on the use of wireless devices in a specific organization or environment (e.g. airports), you are encouraged to ask for authorization to use this product prior to turning on the product.

**Regulatory Information** 

We are not responsible for any radio or television interference caused by unauthorized modification of this product. The correction of interference caused by such unauthorized modification will be the responsibility of the user. We and its authorized resellers or distributors are not liable for damage or violation of government regulations that may arise from failing to comply with these guidelines.

26-M-1

<Uniquement pour les modèles avec réseau local sans fil et/ou Bluetooth>

#### Ce produit et votre santé

Ce produit, comme tout autre appareil radio, émet de

l'énergie radioélectrique. Toutefois, la quantité d'énergie émise par ce produit est beaucoup moins importante que l'énergie radioélectrique émise par des appareils sans fil tels que les téléphones portables. L'utilisation de ce produit ne comporte aucun risque pour le consommateur du fait que cet appareil opère dans les limites des directives concernant les normes et les recommendations de sécurité sur les fréquences radio. Ces normes et recommandations reflètent le consensus de la communauté scientifique et résultent de délibérations de jurys et comités de scientifiques qui examinent et interprètent continuellement les nouveautés de la vaste littérature sur les recherches effectuées. Dans certaines situations ou environnements, l'utilisation de ce produit peut être restreinte par le propriétaire du bâtiment ou par les représentants responsables de l'organisation. Ces situations peuvent être les suivantes par exemple :

- A bord d'un avion, ou
- Dans tout autre environnement où les risques d'interférence sur d'autres appareils ou services sont perçus ou identifiables comme dangereux.

Si vous n'êtes pas sûr de la réglementation applicable à

l'utilisation d'appareils sans fil dans une organization ou un environnement spécifique, (par exemple dans un aéroport) nous vous invitons à demander l'autorisation

d'utiliser ce produit avant sa mise en marche.

Informations concernant la réglementation

Nous déclinons toute responsabilité pour toute interférence radio ou télévision causée par des modifications non autorisées apportées à ce produit. La correction d'interférences causées par de telles modifications non autorisées sera la seule responsabilité de son utilisateur. Nousmêmes, les revendeurs officiels et les distributeurs ne sommes pas responsable de tout dégât ou de toute violation des règlements de l'État pouvant découler du non-respect de ces directives.

26-F-1

### **Regulatory Information**

### Lithium Battery / Pile au lithium

### Lithium Battery!

This computer contains a lithium battery to enable the date, time, and other data to be stored. The battery should only be exchanged by authorized service personnel. Warning!

A risk of explosion from incorrect installation or misapplication may possibly occur.

15-E-1

#### Pile au lithium!

Le micro-ordinateur renferme une pile au lithium qui permet de sauvegarder certaines données, notamment la date et l'heure. La pile ne doit être remplacée que par un technicien qualifié.

Danger! Risque d'explosion en cas de non respect de cette mise en garde!

15-F-1

# Information for Users on Collection and Disposal of Old Equipment and used Batteries

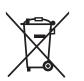

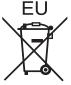

These symbols are only valid in the European Union. If you wish to discard this product, please contact your local authorities or dealer and ask for the correct method of disposal.

53-M-1

### **Safety Precautions**

<Only for model with wireless WAN>

The following safety precautions must be observed during all phases of the operation, usage, service or repair of any Personal Computer or Handheld Computer incorporating wireless WAN modem. Manufacturers of the cellular terminal are advised to convey the following safety information to users and operating personnel and to incorporate these guidelines into all manuals supplied with the product. Failure to comply with these precautions violates safety standards of design, manufacture and intended use of the product. Panasonic assumes no liability for customer failure to comply with these precautions.

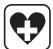

When in a hospital or other health care facility, observe the restrictions on the use of mobiles. Switch Personal Computer or Handheld Computer incorporating wireless WAN modem off, if instructed to do so by the guidelines posted in sensitive areas. Medical equipment may be sensitive to RF energy.

The operation of cardiac pacemakers, other implanted medical equipment and hearing aids can be affected by interference from Personal Computer or Handheld Computer incorporating wireless WAN modem placed close to the device. If in doubt about potential danger, contact the physician or the manufacturer of the device to verify that the equipment is properly shielded. Pacemaker patients are advised to keep their Personal Computer or Handheld Computer incorporating wireless WAN modem away from the pacemaker, while it is on.

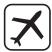

Switch off Personal Computer or Handheld Computer incorporating wireless WAN modem before boarding an aircraft. Make sure it cannot be switched on inadvertently. The operation of wireless appliances in an aircraft is forbidden to prevent interference with communications systems. Failure to observe these instructions may lead to the suspension or denial of cellular services to the offender, legal action, or both. For details on usage of this unit in aircrafts please consult and follow instruction provided by the airline.

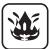

Do not operate Personal Computer or Handheld Computer incorporating wireless WAN modem in the presence of flammable gases or fumes. Switch off the cellular terminal when you are near petrol stations, fuel depots, chemical plants or where blasting operations are in progress. Operation of any electrical equipment in potentially explosive atmospheres can constitute a safety hazard.

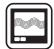

Your Personal Computer or Handheld Computer incorporating wireless WAN modem receives and transmits radio frequency energy while switched on. Remember that interference can occur if it is used close to TV sets, radios, computers or inadequately shielded equipment. Follow any special regulations and always switch off Personal Computer or Handheld Computer incorporating wireless WAN modem wherever forbidden, or when you suspect that it may cause interference or danger.

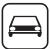

Road safety comes first! Do not use a Personal Computer or Handheld Computer incorporating wireless WAN modem while driving a vehicle. Do not place the computer with wireless WAN modem in an area where it could cause personal injury to the driver or passengers. It is recommended to stow the unit in the boot or secure stowage area while driving.

Do not place the computer with wireless WAN modem in an area over an air bag or in the vicinity where an air bag may deploy.

Air bags inflate with great force and if the computer with wireless WAN modem is placed in the air bag deployment area may be propelled with great force and cause serious injury to occupants of the vehicle.

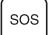

#### IMPORTANT!

Personal Computer or Handheld Computer incorporating wireless WAN modem operate using radio signals and cellular networks cannot be guaranteed to connect in all conditions. Therefore, you should never rely solely upon any wireless device for essential communications, for example emergency calls.

Remember, in order to make or receive calls, Personal Computer or Handheld Computer incorporating wireless WAN modem must be switched on and in a service area with adequate cellular signal strength.

Some networks do not allow for emergency calls if certain network services or phone features are in use (e.g. lock functions, fixed dialing etc.). You may need to deactivate those features before you can make an emergency call.

Some networks require that a valid SIM card be properly inserted in Personal Computer or Handheld Computer incorporating wireless WAN modem.

### CAUTION:

Risk of Explosion if Battery is replaced by an Incorrect Type. Dispose of Used Batteries According to the Instructions.

58-E-1

### ATTENTION:

Il y a risque d'explosion si la batterie est remplacée par une batterie de type incorrect. Mettre au rebut les batteries usagées conformément aux instructions.

58-F-1

### **Camera Light**

<For model with rear camera>

### CAUTION

- The light from the LED is strong and can injure human eyes. Do not look directly at the LEDs with naked eyes.

57-E-1

### **Regulatory Information**

### For U.S.A.

Federal Communications Commission Radio Frequency Interference Statement

Note: This equipment has been tested and found to comply with the limits for a Class B digital device, pursuant to Part 15 of the FCC Rules. These limits are designed to provide reasonable protection against harmful interference in a residential installation. This equipment generates, uses and can radiate radio frequency energy and, if not installed and used in accordance with the instructions, may cause harmful interference to radio communications. However, there is no guarantee that interference will not occur in a particular installation. If this equipment does cause harmful interference to radio or television reception, which can be determined by turning the equipment off and on, the user is encouraged to try to correct the interference by one or more of the following measures:

- Reorient or relocate the receiving antenna.
- Increase the separation between the equipment and receiver.
- Connect the equipment into an outlet on a circuit different from that to which the receiver is connected.
- Consult the Panasonic Service Center or an experienced radio/TV technician for help.

### Warning

To assure continued compliance, use only shielded interface cables when connecting to a computer or peripheral. Also, any changes or modifications not expressly approved by the party responsible for compliance could void the user's authority to operate this equipment.

FCC RF Exposure Warning:

- This equipment is provided with PC Card slot that could be used with wireless transmitters, which will be specifically recommended when they become available. Other third-party wireless transmitters have not been RF exposure evaluated for use with this computer and may not comply with FCC RF exposure requirements.
- <Only for model with wireless LAN/wireless WAN/Bluetooth>
- This equipment complies with FCC radiation exposure limits set forth for an uncontrolled environment.
- This equipment may not be co-located or operated with any other antenna or transmitter.

- This device meets the government's requirements for exposure to radio waves.
   This device is designed and manufactured not to exceed the emission limits for exposure to radio frequency (RF) energy set by the Federal Communications Commission of the U.S. Government.
- The exposure standard for wireless device employs a unit of measurement known as the Specific Absorption Rate, or SAR. The SAR limit set by the FCC is 1.6 W/kg.
  - \* Tests for SAR are conducted using standard operating positions accepted by the FCC with the device transmitting at its highest certified power level in all tested frequency bands. Although the SAR is determined at the

Although the SAR is determined at the highest certified power level, the actual SAR level of the device while operating can be well below the maximum value. This is because the device is designed to operate at multiple power levels so as to use only the poser required to reach the network. In general, the closer you are to a wireless base station antenna, the lower the power output.

<Only for model with wireless LAN>
This product is restricted to indoor use due to its operation in the 5.15 to 5.25 GHz frequency range. FCC requires this product to be used indoors for the frequency range 5.15 to 5.25 GHz to reduce the potential for harmful interference to co-channel Mobile Satellite systems. High power radars are allocated as primary users of the 5.25 to 5.35 GHz and 5.65 to 5.85 GHz bands. These radar stations can cause interference with and/or damage this product.

25-M-W-

This device complies with Part 15 of the FCC Rules. Operation is subject to the following two conditions:

- (1) This device may not cause harmful interference, and
- (2) This device must accept any interference received, including interference that may cause undesired operation.

Responsible Party: Panasonic Corporation of North America One Panasonic Way Secaucus, NJ 07094 Tel No:1-800-LAPTOP5

(1-800-527-8675)

6-M-1

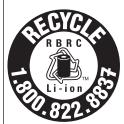

A lithium ion battery that is recyclable powers the product you have purchased.

Please call 1-800-8-BAT-TERY for information on how to recycle this battery.

L'appareil que vous vous êtes procuré est alimenté par une batterie au lithium-ion. Pour des renseignements sur le recyclage de la batterie, veuillez composer le 1-800-8-BATTERY.

48-M-1

USA Only: Disposal may be regulated in your community due to environmental considerations. For disposal or recycling information, please visit Panasonic website: <a href="http://www.panasonic.com/environmental">http://www.panasonic.com/environmental</a> or call 1-888-769-0149

65-M-2

### <For USA-California Only>

This product contains a CR Coin Cell Lithium Battery which contains Perchlorate Material special handling may apply.

<u>See www.dtsc.ca.gov/hazardouswaste/perchlorate/</u>

38-M-1

### **Regulatory Information**

### For Canada

Canadian ICES-003 CAN ICES-3(B)/NMB-3(B)

7-M-2

<Only for model with wireless LAN/Bluetooth> **Industry Canada** 

This product complies with RSS210 Industry Canada.

Operation is subject to the following two conditions;

- this device may not cause interference, and
- (2) this device must accept any interference, including interference that may cause undesired operation of the device.

<Ne s'applique qu'aux modèles avec technologie Bluetooth/LAN sans fil>

#### **Industrie Canada**

Cet équipement est conforme à la norme CNR-210

d'Industrie Canada. Son fonctionnement est soumis aux deux conditions suivantes :

- (1) ce dispositif ne peut produire de brouillage, et
- (2) ce dispositif doit accepter le brouillage, y compris le brouillage pouvant entraîner le fonctionnement non désiré de l'appareil.

<Only for model with wireless LAN>
This product (local network devices) for the band 5150-5250 MHz is only indoor usage to reduce potential for harmful interference to co-channel Mobile Satellite systems. High power radars are allocated as primary users (meaning they have priority) of 5250-5350 MHz and 5650-5850 MHz and these radars could cause interference and/or damage to LELAN devices.

<Ne s'applique qu'aux modèles avec technologie LAN sans fil>

Cet appareil (pour réseaux locaux radioélectriques) dans les bandes de fréquences 5150-5250 MHz est réservé à une utilization à l'intérieur afin de réduire le risque d'interférence avec les systèmes satellites mobiles bicanaux.

Les radars forte puissance sont désignés comme étant les premiers utilisateurs (c'est-à-dire qu'ils ont la priorité) des bandes de fréquences 5250-5350 MHz et 5650-5850 MHz. Ces stations radars peuvent provoquer des interférences et/ou des dommages à ce périphérique.

30-Ca-2-1

<Only for model with wireless LAN/wireless WAN/Bluetooth>

- This computer complies with Industry Canada radiation exposure limits set forth for an uncontrolled environment.
- This PC with WLAN and/or Bluetooth transmitters installed, has been approved for portable operation and does not require any minimum spacing be provided between antennas and all person's body.

<Ne s'applique qu'aux modèles avec technologie Bluetooth/LAN sans fil/WAN sans fil>

- Cet équipement est conforme aux limites d'exposition aux rayonnements d'Industrie Canada établies pour un environnement non contrôlé.
- Ce PC avec émetteurs WLAN et/ou Bluetooth a été approuvé à des fins d'opération mobile; aucun espace minimum entre les antennes et le corps de l'utilisateur n'est requis.

<Only for model with wireless LAN/wireless WAN/Bluetooth>

- \* This computer complies with Industry Canada radiation exposure limits set forth for an uncontrolled environment.
- \* This PC with WLAN and/or Bluetooth transmitters installed, has been approved for portable operation and does not require any minimum spacing be provided between antennas and all person's body.
- <Ne s'applique qu'aux modèles avec technologie Bluetooth/LAN sans fil/WAN sans fil>
- \* Cet équipement est conforme aux limites d'exposition aux rayonnements d'Industrie Canada établies pour un environnement non contrôlé.
- \* Ce PC avec émetteurs WLAN et/ou Bluetooth a été approuvé à des fins d'opération mobile; aucun espace minimum entre les antennes et le corps de l'utilisateur n'est requis..

To reduce potential radio interference to other users, the antenna type and its gain should be so chosen that the equivalent isotropically radiated power (EIRP) is not more than that required for successful communication.

<Utilisation au Canada>

Afin de réduire le risque d'interférence radioélectrique aux autres utilisateurs des bandes de fréquences, le type d'antenne et son gain doivent être tels que la puissance isotrope rayonnée équivalente (PIRE) n'est pas plus élevée que le niveau requis pour assurer la communication.

32-Ca-1-1

FOR USE WITH MODEL NO. : CF-AA6413C POUR UTILISER AVEC MODÈLE : CF-AA6413C 20-Ca-1

### For India

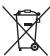

For the purpose of recycling to facilitate effective utilization of resources, please return this product to a nearby authorized collection center, registered dismantler or recycler, or Panasonic service center when disposing of this product.

Please see the Panasonic website for further information on collection centers, etc. http://www.panasonic.co.in/wps/portal/home

68-M-1

### Introduction

Thank you for purchasing this Panasonic product. For optimum performance and safety, please read these instructions carefully.

In these instructions, the names are referred as follows.

Windows 8 indicates Windows 8 Operating System.
Windows 7 indicates Windows 7 Operating System.

#### Terms and illustrations in these instructions

CAUTION: Conditions that may result in minor or moderate injury.

NOTE: Useful and helpful information.

**Enter**: Press [Enter] key.

Alt + Del: Press and hold [Alt] key, and then press [Del] key.

Page in these Operating Instructions or in the Reference Manual.

Reference to the on-screen manuals.

Windows 8

Display "Charm" Flick from right side to inside of the screen.

Touch [Charm] - . This illustration means to touch (Settings) in the Charm menu.

Windows 7

(Start) - [All Programs]: Touch (Start), and then touch [All Programs].

- Some illustrations are simplified to help your understanding and may look different from the actual unit.
- If you do not log on as an administrator, you cannot use some functions or cannot display some screens.
- Refer for the latest information about optional products to the catalogs, etc.
- In these instructions, the names and terms are referred as follows.
  - "Windows" 8 Pro 64-bit" as "Windows" or "Windows 8"
  - "Windows® 7 Professional 32-bit Service Pack 1" and "Windows® 7 Professional 64-bit Service Pack 1" as "Windows" or "Windows 7"
  - DVD MULTI drive as "DVD drive"

### Windows 8

Screen messages are explained in [English (United States)].

(Depending on the language preference, some screen messages in these instructions are different from the actual screen messages. For example, [Flight mode] may be displayed instead of [Airplane mode] in some language preference)

### **■** Disclaimer

Computer specifications and manuals are subject to change without notice. Panasonic Corporation assumes no liability for damage incurred directly or indirectly from errors, omissions or discrepancies between the computer and the manuals.

### **■** Trademarks

Microsoft<sup>®</sup>, Windows<sup>®</sup>, and the Windows logo are registered trademarks of Microsoft Corporation of the United States and/or other countries.

Intel, Core, Centrino and PROSet are either registered trademarks or trademarks of Intel Corporation.

microSDXC Logo is a trademark of SD-3C, LLC.

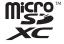

Adobe, the Adobe logo and Adobe Reader are either registered trademarks or trademarks of Adobe Systems Incorporated in the United States and/or other countries.

Bluetooth® is a registered trademark owned by Bluetooth SIG, Inc., U.S.A. and licensed to Panasonic Corporation.

HDMI, the HDMI Logo and High-Definition Multimedia Interface are trademarks or registered trademarks of HDMI Licensing LLC in the United States and other countries.

Names of products, brands, etc., appearing in this manual are trademarks or registered trademarks of their respective own companies.

#### ■ On-screen Manual

For further information about the computer, you can refer to the on-screen manual.

#### Reference Manual

The Reference Manual contains the practical information to help you fully enjoy the computer's performance.

### Important Tips

The Important Tips will provide you with the battery information so that you can use the battery pack in the optimum condition to obtain longer operation time.

To access the on-screen manuals, follow the steps below.

#### Windows 8

On the Start screen, touch the [Manual Selector] tile, and select the on-screen manual.

#### Windows 7

Double-touch [Manual Selector] on the desktop screen, and select the on-screen manual.

# **Description of Parts**

### Front side

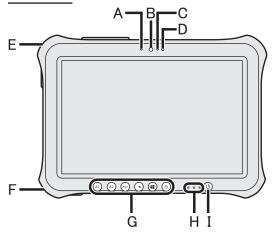

### Right side

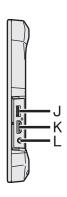

### **Front Camera**

- → Win Reference Manual "Camera"
- A: Camera Indicator
- **B: Camera Lens**
- C: Microphone

### D: Ambient Light Sensor

The ambient light sensor is equipped with an automatic brightness adjustment function that adjusts the display screen. (→ page 24)

### E: Security lock

A Kensington cable can be connected. For further information, read the manual that comes with the cable.

- F: DC-IN jack
- **G: Tablet Buttons** 
  - → Paragraph Perference Manual "Tablet Buttons"
- H: LED Indicator
  - ①: Power Indicator

Off: Power off/Hibernation, Green: Power on, Blinking green: Sleep, Blinking green and orange: Cannot power on or resume due to low temperature.

- : Drive status
- : Battery status
  - → page 24 "When the battery indicator does not light on"
  - → ₩ Reference Manual "Battery Power"
- I: Power Switch

### J: USB3.0 Port

→ W Reference Manual "USB Devices"

### K: HDMI Port

→ ₩ Reference Manual "External Display"

#### L: Headset Jack

A headset or headphone can be connected.

### Rear side

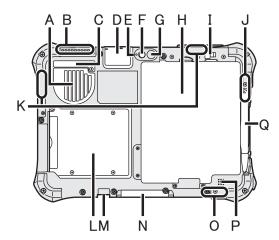

A: Ventilation Hole (Intake)

**B: Ventilation Hole (Exhaust)** 

C: Dust Cover

→ page 26 "To clean inside of the dust cover"

# D: USB2.0 Port\*1 / LAN Port\*2 / Serial Port\*3 / MicroSD Memory Card Slot\*4

\*1 Only for model with USB2.0 port

→ PReference Manual "USB Devices"

\*2 Only for model with LAN port

→ PReference Manual "LAN"

\*3 Only for model with Serial port

Reference Manual "Serial Port"

\*4 Only for model with microSD memory card slot

→ PReference Manual "MicroSD Memory Card"

#### **Rear Camera**

<Only for model with Rear Camera>

→ PReference Manual "Camera"

E: Camera Indicator

F: Camera Lens

G: Camera light

**H: Battery Pack** 

I: Battery Latch

→ PReference Manual "Battery Power"

### J: Wireless LAN Antenna

<Only for model with wireless LAN>

→ PReference Manual "Wireless LAN"

### K: Wireless WAN Antenna

<Only for model with Wireless WAN>

→ Wireless WAN"

#### L: Smart Card Slot

<Only for model with Smart Card Slot>

Reference Manual "Smart Card"

### M: External Antenna Connector

### **N: Expansion Bus Connector**

→ PReference Manual "Cradle"

# O: Wireless LAN Antenna / Bluetooth Antenna

<Only for model with wireless LAN>

<Only for model with Bluetooth>

→ Preference Manual "Wireless LAN" "Bluetooth"

### P: Speaker

→ ♠ Reference Manual "Dashboard for Panasonic PC"

### Q: Pen Holder

## **First-time Operation**

### Preparation

① Check and identify the supplied accessories.
 If you do not find the described accessories, contact Panasonic Technical Support (→ page 47).

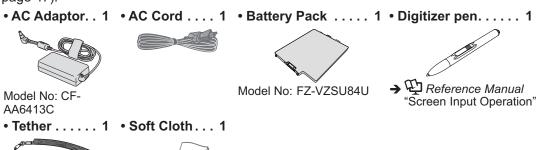

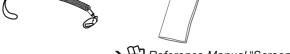

→ Reference Manual "Screen Input Operation"

② Read the LIMITED USE LICENSE AGREEMENT before breaking the seal on the computer's packaging (→ page 38).

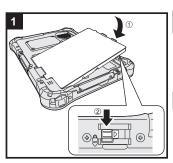

### 1 Inserting the Battery Pack.

Turn over the computer and insert the battery pack until it touch to the secured position.

• Make sure no foreign objects are under the computer.

#### CAUTION

- Make sure the latch is securely locked. Otherwise the battery pack may fall when you carry the computer.
- Do not touch the terminals of the battery pack and the computer.
   Doing so can make the terminals dirty or damaged, and may cause malfunction of the battery pack and the computer.

### NOTE

Note that the computer consumes electricity even when the computer power is off. If the battery pack is fully charged, the battery will fully discharge in the following period of time:

| Status            | Discharge period |
|-------------------|------------------|
| When power is off | Approx. 6 weeks  |
| In sleep          | Approx. 4 days   |
| In hibernation    | Approx. 7 days   |

### 2 Attaching the pen (included) to the computer.

① Pass one of the loops through the hole.

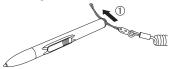

② Pass one of the loops through another loop.

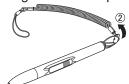

③ Thread the second loop on the tether through the hole as illustrated.

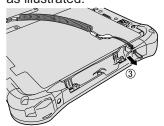

④ Pass the pen and tether through the second loop.

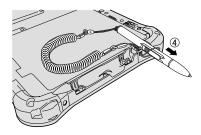

### CAUTION

 Do not pull the tether with excessive force. The pen (included) may hit the computer, person's body or other objects when released.

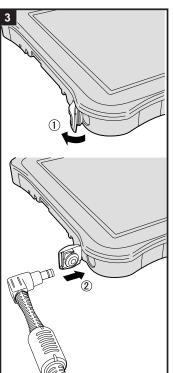

### 3 Connect your computer to a power outlet.

The battery charging starts automatically.

### CAUTION

- Do not disconnect the AC adaptor until the first-time operation procedure is completed.
- When using the computer for the first time, do not connect any peripheral device (including wired LAN cable) except the battery pack and AC adaptor.
- Handling the AC adaptor
  - Problems such as sudden voltage drops may arise during periods of thunder and lightning. Since this could adversely affect your computer, an uninterruptible power source (UPS) is highly recommended unless running from the battery pack alone.

### 4 Turn on the computer.

Press and hold the power switch () (→ page 16) until the power indicator () (→ page 16) lights.

#### CAUTION

 Do not press the power switch repeatedly or do not hold the power switch for four seconds or longer.

### **First-time Operation**

### 5 Setup Windows.

Follow the on-screen instructions.

- After the computer is turned on, the screen remains black or unchanged for a while, but this is not a malfunction. Wait for a moment until the Windows setup screen appears.
- Setup of Windows will take approximately Windows 8 5 minutes / Windows 7 20 minutes.

Go to the next step, confirming each message on the display.

- Windows 7 Follow the steps below.
  - ① When "Enable sensors" is displayed, touch [Enable this sensor].
  - ② When the [User Account Control] screen is displayed, touch [Yes].
  - ③ At the [Display Rotation Tool] confirmation screen, touch [Yes].

The computer restarts automatically, and the setting is enabled.

Windows 7 "Join a wireless network" screen may not appear.

You can set the Wireless Network after the setup of Windows is complete.

### CAUTION

- You can change the user name, password, image and security setting after setup of Windows.
- Remember your password. If you forget the password, you cannot use Windows. Creating a password reset disk beforehand is recommended.
- Do not use the following words for user name: CON, PRN, AUX, CLOCK\$, NUL, COM1 to COM9, LPT1 to LPT9, @, &, space. In particular, if you create a user name (account name) that includes the "@" mark, a password will be requested at the log-on screen, even if no password has been set. If you try to log on without entering a password, "The user name or password is incorrect." may be displayed and you will not be able to Windows 8 sign in / Windows 7 log on to Windows (→ page 35).

### 6 Create the recovery disc.

A recovery disc allows you to install OS and restore its factory default condition, in case, for example, the recovery partition of the flash memory is damaged. We recommend creating a recovery disc before you begin using the computer.

### NOTE

#### PC Information Viewer

This computer periodically records the management information of the flash memory, etc. The maximum data volume for each record is 1024 bytes.

This information is only used for estimating the cause when the flash memory goes down by any possibility. They are never sent to outside via network nor used for any other purpose except for the purpose described the above.

To disable the function, add the check mark for [Disable the automatic save function for management information history] in [Hard Disk Status] of PC Information Viewer, and touch [OK]. ( PC Reference Manual "Checking the Computer's Usage Status")

### ■ Before using wireless function

#### Windows 8

- ① Display "Charm" and touch . [Change PC Settings] [Wireless].
  - Set [Airplane mode] to [Off], and then;
  - set [Wi-Fi] in "Wireless device" to [On] (for wireless LAN).
  - set [Mobile broadband] in "Wireless device" to [On] (for wireless WAN).
  - set [GPS] in "Wireless device" to [On] (for wireless WAN).
  - set [Bluetooth] in "Wireless device" to [On] (for Bluetooth).

#### Windows 7

- 1 Touch the Wireless Switch Utility icon to show the pop-up menu.
- ② Select ON for the device you want to enable.

### ■ To change the partition structure

You can shrink a part of an existing partition to create unallocated disk space, from which you can create a new partition. In the default setting, you can use a single partition.

### 1 Windows 8

Open "Computer". Long touch [Computer], then touch [Manage].

To open "Computer", proceed as follows on the Start screen.

- 1. On the Start screen, flick from bottom side to inside of the screen.
- 2. Touch [All apps] on the toolbar.
- 3. Touch [Computer] under "Windows System".

### Windows 7

Touch (Start) and long touch [Computer], then touch [Manage].

- A standard user needs to enter an administrator password.
- ② Touch [Disk Management].
- 3 Long touch the partition for Windows ("c" drive in the default setting), and touch [Shrink Volume].
  - The partition size depends on the computer specifications.
- 4 Input the size in [Enter the amount of space to shrink in MB] and touch [Shrink].
  - You cannot input a larger number than the displayed size.
  - To select [Reinstall to the System and OS partitions.] in installing OS (→ page 28),
     Windows 8 70 GB / Windows 7 60 GB or more is necessary for [Total size after shrink in MB].
- S Long touch [Unallocated] (the shrunk space in the step 4) and touch [New Simple Volume].
- ⑥ Follow the on-screen instructions to make the settings, and touch [Finish]. Wait until formatting is completed.

### NOTE

- You can create an additional partition using remaining unallocated space or newly creating unallocated space.
- To delete a partition, long touch the partition and touch [Delete Volume] in the step ③.

## **Turning On / Turning Off**

### **Turning On**

Press and hold the power switch (¹) (→ page 16) until the power indicator (② (→ page 16) lights.

#### NOTE

- Do not press the power switch repeatedly.
- The computer will forcibly be turned off if you press and hold the power switch for four seconds or longer.
- Once you turn off the computer, wait for ten seconds or more before you turn on the computer
- Do not perform the following operation until the drive indicator turns off.
  - Connecting or disconnecting the AC adaptor
  - · Pressing the power switch
  - Touching the tablet buttons, screen or external mouse/keyboard

### Turning Off

① Shut down the computer.

### Windows 8

- 1. Display "Charm" and touch ...
- 2. Touch [Power] [Shut down].

Touch (Start) - [Shutdown].

### Windows 8

To turn off the computer, proceed as follows.

- ① Display "Charm" and touch . [Change PC settings] [General].
- 2 Touch [Restart now] under "Advanced startup".
- 3 Touch [Turn off your PC].

### Precaution against Starting Up/Shutting Down

- Do not do the following
  - · Connecting or disconnecting the AC adaptor
  - Pressing the power switch
  - Touching the screen or external mouse/keyboard

### NOTE

- To conserve power, the following power saving methods are set at the time of purchase.
  - The screen automatically turns off after :
    - 10 minutes (when AC adaptor is connected) of inactivity

  - 5 minutes (when operating on battery power) of inactivity
    The computer automatically enters sleep <sup>1</sup> after:
    Windows 8 30 minutes / Windows 7 20 minutes (when AC adaptor is connected) of inac-
  - 15 minutes (when operating on battery power) of inactivity
  - Refer to 42 Reference Manual "Sleep and Hibernation Functions" about resuming from sleep.

## **Handling and Maintenance**

### **Operation environment**

- Place the computer on a flat stable surface not subject to shock, vibration, and danger of dropping. Do not place the computer upright or turn it over. If the computer is exposed to an extremely strong impact, it may become damaged.
- Operating environment

Temperature: Operation: -10 °C to 50 °C {14 °F to 122 °F} (IEC60068-2-1, 2)\*1

Storage : -20 °C to 60 °C {-4 °F to 140 °F}

Humidity: Operation: 30% to 80% RH (No condensation)

Storage: 30% to 90% RH (No condensation)

Even within the above temperature/humidity ranges, operation for a long time in extreme environments, smoking nearby, or operation in places where oil is used or where there is a lot of dust will result in the product deterioration and will shorten the product life.

Do not expose the skin to this product when using the product in a hot or cold environment. (

If the computer is wet in temperatures of 0  $^{\circ}$ C {32  $^{\circ}$ F} or below, freeze damage may occur. Make sure to dry off the computer in such temperatures.

- Do not place the computer in the following areas, otherwise the computer may be damaged.
  - Near electronic equipment. Image distortion or noise may occur.
  - In extremely high or low temperature.
- As the computer can become hot during operation, keep it away from items that are sensitive to heat.

### **Handling cautions**

This computer is designed to minimize shock to parts such as the LCD and the flash memory drive, but no warranty is provided against any trouble caused by shock. Be extremely careful when handling the computer.

- When carrying the computer:
  - Turn off the computer.
  - Remove all external devices, cables, Smart Cards and other protruding objects.
  - Do not drop or hit the computer against solid objects.
  - · Do not grip the display part.
- When you board an airplane, take the computer with you and never put it in your checked luggage. When using the computer on airplane, follow the airline's instructions.
- When carrying a spare battery, put it in a plastic bag to protect its terminals.
- Avoid any harmful substances such as oil from getting into the touch pad. The pointer may not work correctly.
- Be careful not to get injured by dropping or getting hit when carrying the computer.
- Use only the included digitizer pen to touch the screen. Do not place any object on its surface
  and do not press down strongly with sharp-pointed or hard objects that may leave marks (e.g.,
  nails, pencils and ball point pens).
- Do not use the screen when dust or dirt (e.g., oil) is on the screen. Otherwise foreign particles on the screen/digitizer pen can scratch the screen surface or obstruct the digitizer pen operation.
- Use the digitizer pen only for touching the screen. Using it for any other purpose may damage the digitizer pen and result in scratches on the screen.
- The digitizer uses electromagnetic induction and may not work properly near strong electrical field or magnetic field such as:
  - Near AM radio base station or relay station antennas
  - Near CRT displays that generate strong electromagnetic field noise Move the digitizer away from such locations so it will work properly.
- The pointer cannot follow the digitizer pen movement if you move the digitizer pen too quickly.

### **Handling and Maintenance**

### When the battery indicator does not light on

The battery indicator may not light on even if the AC adaptor and the battery pack are correctly connected to the computer, due to the following reasons.

 The AC adaptor's protection function may be working. In this case, pull out the AC cord and wait for more than 1 minute before reconnecting the AC cord.

### When using peripheral devices

Follow these instructions and the Reference Manual to avoid any damage to the devices. Carefully read the instruction manuals of the peripheral devices.

- Use the peripheral devices conforming to the computer's specifications.
- Connect to the connectors in the correct direction.
- If it is hard to insert, do not try forcibly but check the connector's shape, direction, alignment of pins, etc.
- If screws are included, fasten them securely.
- Remove the cables when you carry the computer. Do not pull the cables forcibly.

### Preventing your computer from unauthorized use via wireless LAN/Bluetooth/Wireless WAN

<Only for model with wireless LAN/Bluetooth/Wireless WAN>

 Before using wireless LAN/Bluetooth/Wireless WAN, make the appropriate security settings such as data encryption.

### ■ Battery Recalibration

- The battery recalibration may take a long time due to the large battery capacity. This is not a malfunction.
  - <When performing "Battery Recalibration" after shutting down Windows>
  - Full charge: Approximately 2.5 hours
  - · Complete discharge: Approximately 3 hours

When performing "Battery Recalibration" without shutting down Windows, it may take more time to charge / discharge.

#### ■ Sensors

This computer is equipped with four sensors (acceleration sensor, gyro sensor, magnetic sensor, ambient light sensor), and you can use these sensors with any software that is compatible. As the accuracy of each sensor output is dependent on the operating environment and other conditions, the results should only be used as a reference.

The acceleration sensor, gyro sensor, and magnetic sensor are located at the bottom left of the LCD. The detection results of each sensor may vary depending on how you are holding the computer, the application software you are using, and other factors.

#### Automatic brightness adjustment

The computer is equipped with an automatic brightness adjustment function that adjusts the display screen based on the ambient light sensor. You can configure the automatic adjustment function as follows.

### Windows 8

① Display "Charm" and touch . [Change PC Settings] - [General] - [Screen] - [Adjust my screen brightness automatically].

### Windows 7

- ① Touch (Start) [Control Panel] [Hardware and Sound] [Power Option].
- ② Touch [Change plan settings] for the power plan currently used.

- ③ Touch [Change advanced power settings] and double-touch [Display].
- ④ Double-touch [Enable adaptive brightness], make necessary settings, and touch [OK]. Set each item to ON, and the brightness of the screen display will adjust automatically.

The ambient light sensor is located at the top of LCD.

The ambient light cannot be detected properly if this area is obstructed or dirty.

### Magnetic sensor

The magnetic sensor on the computer operates by detecting geomagnetism. Therefore, the magnetic sensor may not function properly and it readings may be inaccurate, especially in the following environments.

- Inside or near steel structures such as buildings or bridges
- Inside or near automobiles, or near train power lines
- Near metallic furniture or appliances
- When the AC adaptor or other peripheral devices are brought closer to the computer
- Near magnets, speakers, or other objects with strong magnetic fields

The magnetic directions indicated by the magnetic sensor may not be accurate immediately after purchase or in environments with poor magnetic fields.

In such cases, turn on the computer and move it as follows.

- ① Hold the computer so that its screen side is facing upward and level.
- ② While keeping the computer level, rotate it 90 degrees or more clockwise.
- 3 Return the computer to position 1, and rotate it 90 degrees or more counterclockwise.
- (4) Return the computer to position (1).
- (5) Tilt the computer 90 degrees or more to the left so that the left side of the computer tilts down.
- (6) Return the computer to position (1), and tilt it 90 degrees or more to the right so that the right side of the computer tilts down.

### CAUTION

 Hold the computer firmly when moving it. Strong shocks from dropping the computer may result in damage.

### **Handling and Maintenance**

### **Maintenance**

If drops of water or other stains get on the surface of the LCD panel, wipe them off immediately. Failure to do so may result in staining.

### To clean the LCD panel

Use the soft cloth included with the computer. (For further information, refer to "Suggestions About Cleaning the LCD Surface" → ♣ Reference Manual "Screen Input Operation".)

### To clean areas other than the LCD panel

Wipe with a soft dry cloth such as gauze. When using detergent, dip a soft cloth in water-diluted detergent and wring it thoroughly.

#### CAUTION

- Do not use benzene, thinner, or rubbing alcohol since it may adversely affect the surface causing discoloration, etc. Do not use commercially-available household cleaners and cosmetics, as they may contain components harmful to the surface.
- Do not apply water or detergent directly to the computer, since liquid may enter inside of the computer and cause malfunction or damage.

#### To clean inside of the dust cover

Approximately once a month, clean up inside of the dust cover by the following procedure.

- ① Turn off the computer and remove the AC adaptor.
- 2 Remove the battery pack.
- 3 Remove the screw (A) and dust cover as illustrated below.

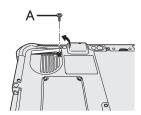

- 4 Clean up inside of the dust cover.
- ⑤ Set the dust cover, screw and battery pack.

## **Installing Software**

Installing software will return the computer to the default condition. When you install the software, the flash memory data will be erased.

Back up important data to other media or an external hard disk before installation.

### CAUTION

 Do not delete the Recovery Partition on the flash memory. The disk space in the partition is not available to store data.

To check the Recovery Partition, perform the following methods.

### ① Windows 8

Open "Computer". Long touch [Computer], then touch [Manage].

To open "Computer", proceed as follows on the Start screen.

- 1. On the Start screen, flick from right side to inside of the screen.
- 2. Touch [All apps] on the toolbar.
- 3. Touch [Computer] under "Windows System".

#### Windows 7

Touch (Start) and long touch [Computer], then touch [Manage].

- A standard user needs to enter an administrator password.
- 2 Touch [Disk Management].

### **■** Flash memory Recovery

You can reinstall the OS that was pre-installed at the time of purchase (Windows 8 or Windows 7). **Preparation** 

- Connect the external keyboard.
- Remove all peripherals.
- Connect the AC adaptor and do not remove it until installation is complete.

### Windows 8

- 1 Perform "Remove everything and reinstall Windows".
  - ① Display "Charm" and touch . [Change PC settings] [General].
  - ② Touch [Get Started] under "Remove everything and reinstall Windows". Installation starts according to the instructions on the screen. (It will take approximately 20 minutes.)

Otherwise installation may become unavailable as Windows may not start up or the data may be corrupted.

- When termination screen is displayed, touch [OK] to turn off the computer.
- 3 Turn on the computer.
  - If the password is requested, enter the Supervisor Password.
- 4 Perform the "First-time Operation" (→ page 20).
- 5 Start the Setup Utility and change the settings as necessary.
- 6 Perform Windows Update.
- 7 <Only for model with TPM> Clear TPM.
  - ① On the Start screen, flick from bottom side to inside of the screen and touch [All apps] on the toolbar.
  - 2 Touch [Run] under "Windows System", input [tpm.msc] and touch [OK].
  - ③ Touch [Clear TPM ...] under "Actions" on the right of the "TPM Manager on Local Computer" screen.

### **Installing Software**

- ④ Touch [Restart] of the "Manage the TPM security hardware" screen. The computer will restart.
- (5) When "TPM configuration change was requested to ..." is displayed, press **F12**. Windows will start.
- (6) When "TPM is ready" appears, touch [Close].

#### Windows 7

Turn on the computer, and press **<u>F2</u>** or **<u>Del</u>** while [Panasonic] boot screen is displayed.

The Setup Utility starts up.

- If the [Panasonic] boot screen is not displayed, turn on the computer while holding down **F2** or **De1**.
- If the password is requested, enter the Supervisor Password.
- 2 Write down all of the contents of the Setup Utility and press **F9**.

At the confirmation message, select [Yes] and press **Enter**.

3 Press **F10**.

At the confirmation message, select [Yes] and press **Enter**. Computer will restart.

4 Press **F2** or **Del** while [Panasonic] boot screen is displayed.

The Setup Utility starts up.

- If the password is requested, enter the Supervisor Password.
- 5 Select the [Exit] menu, then select [Recovery Partition] and press **Enter**.
- 6 Touch [Reinstall Windows] and touch [Next].

The License Agreement screen appears.

7 Touch [YES].

The License Agreement screen appears.

- 8 Touch [Yes, I agree to the provisions above and wish to continue!] and touch [Next].
- 9 Select the setting and touch [Next].
  - [Reinstall Windows to the whole Hard Disk to factory default.] Select this option when you want to install Windows to the factory default. After installation, you can create a new partition. For how to create a new partition, refer to "To change the partition structure" (→ page 21).
  - [Reinstall to the System and OS partitions.]<sup>11</sup> Select this option when the flash memory has already been divided into several partitions. For how to create a new partition, refer to "To change the partition structure" (→ page 21).

You can keep the partition structure.

- <sup>\*1</sup> This does not appear if Windows cannot be installed to the recovery partition and the area usable by Windows.
- 10 At the confirmation message, touch [YES].
- 11 Select OS (32bit or 64bit) and touch [OK].
- 12 At the confirmation message, touch [YES].

Installation starts according to the instructions on the screen. (It will take approximately 20 minutes.)

Do not interrupt installation, for example by turning off the computer or pressing Ctrl +
 Alt + Del.

Otherwise installation may become unavailable as Windows may not start up or the data may be corrupted.

- 13 When Ending process screen is displayed, touch [OK] to turn off the computer.
- 14 Turn on the computer.
  - If the password is requested, enter the Supervisor Password.
- 15 Perform the "First-time Operation" (→ page 20).
- 16 Start the Setup Utility and change the settings as necessary.
- 17 Perform Windows Update.
- Using Recovery Disc

Use the Recovery Disc in the following conditions.

- You have forgotten the administrator password.
- Installation is not complete. The recovery partition in the flash memory may be broken.
- Windows 7 < Only for Windows 7 downgrade model>
   To change OS from Windows 7 to Windows 8, or vice versa.

#### NOTE

• Windows 7 To change OS from 32 bit to 64 bit, or vice versa, install OS using the recovery partition in the flash memory.

### **Preparation**

- Prepare the following items:
  - Recovery Disc (→ \(\mathbb{P}\) Reference Manual "Recovery Disc Creation Utility")
  - USB DVD drive (optional) (refer to recent catalogs and other sources for information about the products available)
- Remove all peripherals (except for the USB DVD drive).
- Connect the AC adaptor and do not remove it until installation is complete.

### NOTE

- You can use the following buttons instead of the keyboard.
  - (A2): F2 key (Default setting)
  - : ↓ key
  - ( : ↑ key
  - : Enter key
  - : Tab key
- 1 Connect the DVD drive to the USB port.
- 2 Start the Setup Utility.

### Windows 8

- ① Display "Charm" and touch . [Change PC settings] [General].
- 2 Touch [Restart now] under "Advanced startup".
- (3) Touch [Troubleshoot] [Advanced options] [UEFI Firmware Settings] [Restart].

### Windows 7

Turn on the computer, and touch top left of the screen while [Panasonic] boot screen is displayed.

• If the [Panasonic] boot screen is not displayed, turn on the computer while touching top left of the screen.

### **Installing Software**

- If the password is requested, enter the Supervisor Password.
- Write down all of the contents of the Setup Utility and touch [Exit] and double-touch [Load Default Values].

At the confirmation message, touch [Yes].

4 Check the [UEFI Boot] setting of the Setup Utility.

[UEFI Boot] should be set to as follows.

When the recovery disc for Windows 8 is used: [Enabled]

When the recovery disc for Windows 7 is used: [Disabled]

- 5 Set the Recovery Disc into the DVD drive.
- 6 Touch [Exit] and double-touch [Save Values and Reboot].

At the confirmation message, touch [Yes].

Computer will restart.

7 Touch top left of the screen while [Panasonic] boot screen is displayed.

The Setup Utility starts up.

- If the password is requested, enter the Supervisor Password.
- 8 Touch [Exit], then double-touch your DVD drive in [Boot Override].
- 9 Double-touch [Yes].

The computer will restart.

- 10 Touch [Reinstall Windows] and touch [Next].
- 11 Windows 8 At the confirmation message, touch [YES].
- 12 At the License Agreement screen, Touch [Yes, I agree to the provisions above and wish to continue!] and touch [Next].
- When the recovery disc for Windows 8 is used, touch [Next].

  When the recovery disc for Windows 7 is used, select the setting and touch [Next].
  - [Reinstall Windows to the whole Hard Disk to factory default.]
     Select this option when you want to install Windows to the factory default. After installation, you can create a new partition. For how to create a new partition, refer to "To change the partition structure" (→ page 21).
  - [Reinstall to the System and OS partitions.]<sup>2</sup>
     Select this option when the flash memory has already been divided into several partitions. For how to create a new partition, refer to "To change the partition structure" (→ page 21).

You can keep the partition structure.

- <sup>\*2</sup> This does not appear if Windows cannot be installed to the recovery partition and the area usable by Windows.
- 14 At the confirmation message, touch [YES].

Installation starts according to the instructions on the screen. (It will take approximately 30 - 45 minutes.)

- Do not interrupt installation, for example by turning off the computer.
   Otherwise installation may become unavailable as Windows may not start up or the data may be corrupted.
- 15 When Ending process screen is displayed, remove the Recovery Disc and DVD Drive.

16 Windows 8 Touch [OK].

The computer will restart.

Windows 7 Touch [OK] to turn off the computer.

- 17 Windows 7 Turn on the computer.
  - If the password is requested, enter the Supervisor Password.
- 18 Perform the "First-time Operation" (→ page 20).
- 19 Start the Setup Utility and change the settings as necessary.
- 20 Perform Windows Update.
- 21 Windows 8 <Only for model with TPM> Clear TPM (→ page 27).

# **Troubleshooting (Basic)**

Follow the instructions below when a problem has occurred. There is also an advanced trouble-shooting guide in the "Reference Manual". For a software problem, refer to the software's instruction manual. If the problem persists, contact Panasonic Technical Support (→ page 47). You can also check the computer's status in the PC Information Viewer

(→ \(\frac{\pi}{2}\) Reference Manual "Troubleshooting (Advanced)").

### ■ Starting Up

| Starting Up                                                                                                    |                                                                                                    |
|----------------------------------------------------------------------------------------------------|----------------------------------------------------------------------------------------------------|
| Cannot start up. The power indicator or battery indicator is not lit.                                                              | <ul> <li>Connect the AC adaptor.</li> <li>Insert a fully charged battery.</li> <li>If a device is connected to the USB port, disconnect the device, or set [USB Port] or [Legacy USB Support] to [Disabled] in the [Advanced] menu of the Setup Utility.</li> <li>If a device is connected to the ExpressCard slot, disconnect the device, or set [ExpressCard Slot] to [Disabled] in the [Advanced] menu of the Setup Utility.</li> <li>Turn off the concealed mode (→ Reference Manual "Setup Utility").</li> <li>Check the [UEFI Boot] setting of the Setup Utility. [UEFI Boot] should be set to Windows 8 [Enabled] / Windows 7 [Disabled].</li> </ul> |
| The power is turned on but "Warming up the system" appears.                                                                        | • The computer is warming up before start up. Wait for the computer to start up (the maximum waiting time will be displayed on the screen). If, "Cannot warm up the system" is displayed, the computer failed to warm up and does not start. In this case, turn off the computer, leave it in an environment of 5 °C {41 °F} or higher temperature for about an hour, and then turn on the power again.                                                                                                    |
| Cannot turn on the computer. The computer does not resume from sleep. (The battery indicator blinks green and orange alternately.) | <ul> <li>Leave it in an environment of 5 °C {41 °F} or higher temperature for<br/>about an hour, then turn on the power again.</li> </ul>                                                                                                    |
| You have forgotten the password.                                                                                                   | <ul> <li>Supervisor Password or User Password: Contact Panasonic Technical Support (→ page 47).</li> <li>Administrator password:         <ul> <li>If you have a password reset disk, you can reset the administrator password. Set the disk and enter any wrong password, then follow the on-screen instructions and set a new password.</li> <li>If you do not have a password reset disk, install (→ page 27) and set up Windows, and then set a new password.</li> </ul> </li> </ul>                                                                                                    |
| "Remove disks or other<br>media. Press any key to<br>restart" or a similar mes-<br>sage appears.                                   | <ul> <li>A floppy disk is in the drive and it does not contain system startup information. Remove the floppy disk and press any key.</li> <li>If a device is connected to the USB port, disconnect the device, or set [USB Port] or [Legacy USB Support] to [Disabled] in the [Advanced] menu of the Setup Utility.</li> <li>If the problem persists after removing the disk, it may be a flash memory failure. Contact Panasonic Technical Support (→ page 47).</li> </ul>                                                                                                    |

### ■ Starting Up

| = Starting Op                                                          |                                                                                                    |
|------------------------------------------------------------------------|----------------------------------------------------------------------------------------------------|
| Windows startup and operation is slow.                                 | <ul> <li>Start the Setup Utility (→ ♀ Reference Manual "Setup Utility") to return the Setup Utility settings (excluding the passwords) to the default values. Start the Setup Utility and make the settings again. (Note that the processing speed depends on the application software, so this procedure may not make Windows faster.)</li> <li>If you installed a resident software after purchase, turn off the residence.</li> </ul>                                                                                                    |
| The date and time are incorrect.                                       | <ul> <li>Make the correct settings.</li> <li>① Open the Control Panel.</li> <li>Windows 8</li> <li>1. On the Start screen, flick from bottom side to inside of the screen.</li> <li>2. Touch [All apps] on the toolbar.</li> <li>3. Touch [Control Panel] under "Windows System".</li> <li>Windows 7</li> <li>Touch (Start) - [Control Panel].</li> <li>② Touch [Clock, Language, and Region] - [Date and Time].</li> <li>If the problem persists, the internal clock battery may need to be replaced. Contact Panasonic Technical Support (→ page 47).</li> <li>When the computer is connected to LAN, check the date and time of the server.</li> <li>The 2100 A.D. or later year will not be correctly recognized on this computer.</li> </ul>                                         |
| [Executing Battery Recalibration] screen appears.                      | <ul> <li>The Battery Recalibration was canceled before Windows was shut<br/>down last time. To start up Windows, turn off the computer by the<br/>power switch, and then turn on.</li> </ul>                                                                                                    |
| [Enter Password] does not appear when resuming from sleep/hibernation. | <ul> <li>Select [Enabled] in [Password On Resume] in the [Security] menu of the Setup Utility () Reference Manual "Setup Utility").</li> <li>The Windows password can be used instead of the password set in the Setup Utility.</li> <li>Open the Control Panel.</li> <li>Windows 8</li> <li>1. On the Start screen, flick from bottom side to inside of the screen.</li> <li>2. Touch [All apps] on the toolbar.</li> <li>3. Touch [Control Panel] under "Windows System".</li> <li>Windows 7</li> <li>Touch (Start) - [Control Panel].</li> <li>Touch [User Accounts and Family Safety] - [Add or remove user accounts].</li> <li>Touch [System and Security] - [Power Option] - [Require a password when the computer wakes] and add a check mark for [Require a password].</li> </ul> |

### **Troubleshooting (Basic)**

### ■ Starting Up

| - Starting Up           |                                                                                                    |
|-------------------------|----------------------------------------------------------------------------------------------------|
| Cannot resume.          | <ul> <li>One of the following operations may have been carried out. Press the power switch to turn on the computer. Data not saved will be lost.</li> <li>In sleep mode, the AC adaptor or battery pack was disconnected, or a peripheral was connected or disconnected.</li> <li>The power switch was pressed for four seconds or longer to forcibly turn off the computer.</li> <li>An error may occur when the computer automatically enters the sleep or hibernation mode while the screensaver is active. In this case, turn off the screensaver or change the pattern of the screensaver.</li> </ul>                                                                                                    |
| Other startup problems. | <ul> <li>Start the Setup Utility (→ ♀ Reference Manual "Setup Utility") to return the Setup Utility settings (excluding the passwords) to the default values. Start the Setup Utility and make the settings again.</li> <li>Remove all peripheral devices.</li> <li>Check to see if there was a disk error.</li> <li>Remove all peripheral devices including an external display.</li> <li>Open "Computer".</li> <li>Windows 8</li> <li>1. On the Start screen, flick from bottom side to inside of the screen.</li> <li>2. Touch [All apps] on the toolbar.</li> <li>3. Touch [Computer] under "Windows System".</li> <li>Windows 7</li> <li>Touch (Start) - [Computer].</li> <li>Long touch [Local Disk (C:)], and touch [Properties].</li> <li>4 Touch [Tools] - [Check Now].</li> <li>A standard user needs to enter an administrator password.</li> <li>Select the option in [Check disk options] and touch [Start].</li> <li>Touch [Schedule disk check] and restart the computer.</li> <li>Windows 7</li> <li>Connect the external keyboard and start the computer in Safe Mode, then check the error details. When the [Panasonic] boot screen disappears at startup, press and hold for until the Windows Advanced Options Menu is displayed. Select the Safe Mode and press Inter.</li> <li>When [Password on boot] is set to [Enabled] in the [Security] menu of the Setup Utility, [Enter Password] appears after the [Panasonic] boot screen disappears. As soon as you enter the password and press Inter, press and hold for the setup Utility, [Enter Password] appears after the [Panasonic] boot screen disappears. As soon as you enter the password and press Inter, press and hold for the setup Utility, [Enter Password] appears after the [Panasonic]</li> </ul> |

### ■ Entering Password

Even after entering the password, password input screen is displayed again.

Only if the external keyboard is connected>
The computer may be in ten-key mode.
If the NumLk indicator lights, press NumLk to disable the ten-key mode, and then input.

The computer may be in Caps Lock mode.
If the Caps Lock indicator lights, press Caps Lock to disable the Caps Lock mode, and then input.

### **■** Entering Password

Cannot log on to Windows. ("The user name or password is incorrect." is displayed.)

- The user name (account name) includes an "@" mark.
  - If another user account name exists: Log on to Windows using another user account name, and delete the account name that includes "@". Then create a new account name.
  - If no other account name exists: You need to reinstall Windows (→ page 27).

### ■ Shutting down

Windows does not shut down.

- Remove the USB device and the ExpressCard.
- Wait one or two minutes. It is not a malfunction.

### ■ Display

| No display.         | <ul> <li>The external display is selected.</li> <li>Windows 8</li> <li>Flick from right side to inside of the screen, and touch □ - □, then select the external display.</li> <li>Windows 7</li> <li>1 Long touch the desktop, and then touch [Graphic Properties].</li> <li>2 Select one of the application modes and touch [OK].</li> <li>3 Touch [Multiple Displays].</li> <li>4 Select the display in [Operating Mode].</li> <li>5 Touch [Apply].</li> <li>6 Touch [OK].</li> <li>7 If necessary, touch [General Settings], set the color depth, resolution, etc., and touch [OK].</li> <li>When using an external display,</li> <li>• Check the cable connection.</li> <li>• Turn on the display.</li> <li>• Check the settings of external display.</li> <li>• Check the settings of external display.</li> <li>• The display is turned off by the power-saving function.</li> <li>Windows 8</li> <li>Touch the screen.</li> <li>Windows 7</li> <li>To resume, touch the screen.</li> <li>• The computer entered sleep or hibernation by the power-saving function. To resume, press the power switch.</li> </ul> |
|---------------------|----------------------------------------------------------------------------------------------------|
| The screen is dark. | <ul> <li>The screen is darker when the AC adaptor is not connected. Open the Dashboard for Panasonic PC and adjust the brightness. As you increase the brightness, battery consumption increases. You can separately set the brightness for when the AC adaptor is connected and when not connected.</li> <li>Turn off the concealed mode (→ Reference Manual "Setup Utility").</li> </ul>                                                                                                    |

# **Troubleshooting (Basic)**

### ■ Display

| The screen is disordered.                                                      | <ul> <li>Changing the number of display colors and resolution may affect the screen. Restart the computer.</li> <li>Connecting/disconnecting an external display may affect the screen. Restart the computer. Under factory default settings, the brightness of the display screen will adjust automatically based on the ambient light detected by the ambient light sensor. You can adjust the settings for this sensor (→ page 24).</li> </ul> |
|--------------------------------------------------------------------------------|----------------------------------------------------------------------------------------------------|
| During Simultaneous<br>display, one of the<br>screens becomes disor-<br>dered. | <ul> <li>When using the Extended Desktop, use the same display colors for the external display as those used by the LCD. If you continue to experience problems, try changing the display.         Long touch on the desktop, and touch [Graphics Properties] - [Display].     </li> <li>Simultaneous display cannot be used until Windows startup is complete (during Setup Utility, etc.).</li> </ul>                                           |
| The external display does not work normally.                                   | If the external display does not support the power saving function, it may not work normally when the computer enters the power saving mode. Turn off the external display.                                                                                                    |
| Cannot rotate the display.                                                     | <ul> <li>The application program currently running may not support the image rotation. Quit the program, and then try to rotate the image. This can ameliorate the status.</li> <li>When the automatic rotation is off, screen display does not rotate automatically.</li> </ul>                                                                                                    |

### ■ Screen

| work.                                                               | <ul> <li>When using the external mouse, connect it correctly.</li> <li>Restart the computer using the external keyboard/mouse.</li> <li>If the computer does not respond to external keyboard/mouse commands, read "No response"</li> <li>page 37).</li> </ul> |
|---------------------------------------------------------------------|----------------------------------------------------------------------------------------------------|
| Cannot point the correct position using the included digitizer pen. | <ul> <li>Perform the screen calibration (→</li></ul>                                                                                                    |

#### ■ Screen

| Cannot display "Charm"  |  |
|-------------------------|--|
| or difficult to display |  |
| "Charm".                |  |

- Delete the calibration data.
  - ① Start Dashboard for Panasonic PC and touch [Basic] [Touch Calibration].
  - ② Touch [Reset...] and follow the on-screen instructions.

#### ■ On-screen Document

#### Windows 7

The document of PDF format is not displayed.

- Install Adobe Reader.
  - ① Log on to Windows as an administrator.
  - ② Touch ③ (Start) and input "c:\util\reader\Pinstall.bat" in [Search Programs and files] then press **Enter**.
  - ③ Update Adobe Reader to its latest version. If your computer is connected to the internet, start up Adobe Reader and touch [Help] - [Check for Updates...].

#### ■ Others

| No response.                                        | <ul> <li>Open Task Manager and close the software application that is not responding.</li> <li>An input screen (e.g., password input screen at startup) may be hidden behind another window. Touch the application icons at the bottom of the screen to check.</li> <li>Press the power switch for four seconds or longer to shut down the computer, and then press the power switch to turn it on. If the application program does not work normally, uninstall and reinstall the program. To uninstall,</li> <li>Open the Control Panel.</li> <li>Windows 8</li> <li>1. On the Start screen, flick from bottom side to inside of the screen.</li> <li>2. Touch [All apps] on the toolbar.</li> <li>3. Touch [Control Panel] under "Windows System".</li> <li>Windows 7</li> <li>Touch (Start) - [Control Panel].</li> <li>2 Touch [Program] - [Uninstall a program].</li> </ul> |
|-----------------------------------------------------|----------------------------------------------------------------------------------------------------|
| The recovery disc for Windows 8 in not functioning. | <ul> <li>Perform recovery using the recovery disc for Windows 7 first, and then<br/>perform recovery using the recovery disc for Windows 8.</li> </ul>                                                                                                    |
| Cannot connect to a network.                        | <ul> <li>Set the device ([Wireless LAN] / [Bluetooth] / [Wireless WAN] of [Wireless Configuration]) to [Enabled] in the [Advanced] menu of the Setup Utility (Wireless Configuration).</li> <li>Windows 8</li> <li>Display "Charm" and touch ♣ - [Change PC Settings] - [Wireless]. Set [Airplane mode] to [Off], and then; set [Wi-Fi] in "Wireless device" to [On] (for wireless LAN). set [Mobile broadband] in "Wireless device" to [On] (for wireless WAN). set [GPS] in "Wireless device" to [On] (for Bluetooth).</li> </ul>                                                                                                    |

## LIMITED USE LICENSE AGREEMENT

THE SOFTWARE PROGRAM(S) ("PROGRAMS") FURNISHED WITH THIS PANASONIC PRODUCT ("PRODUCT") ARE LICENSED ONLY TO THE END-USER ("YOU"), AND MAY BE USED BY YOU ONLY IN ACCORDANCE WITH THE LICENSE TERMS DESCRIBED BELOW. YOUR USE OF THE PROGRAMS SHALL BE CONCLUSIVELY DEEMED TO CONSTITUTE YOUR ACCEPTANCE OF THE TERMS OF THIS LICENSE.

Panasonic Corporation has developed or otherwise obtained the Programs and hereby licenses their use to you. You assume sole responsibility for the selection of the Product (including the associated Programs) to achieve your intended results, and for the installation, use and results obtained therefrom.

#### **LICENSE**

- A. Panasonic Corporation hereby grants you a personal, non-transferable and non-exclusive right and license to use the Programs in accordance with the terms and conditions stated in this Agreement. You acknowledge that you are receiving only a LIMITED LICENSE TO USE the Programs and related documentation and that you shall obtain no title, ownership nor any other rights in or to the Programs and related documentation nor in or to the algorithms, concepts, designs and ideas represented by or incorporated in the Programs and related documentation, all of which title, ownership and rights shall remain with Panasonic Corporation or its suppliers.
- B. You may use the Programs only on the single Product which was accompanied by the Programs.
- C. You and your employees and agents are required to protect the confidentiality of the Programs. You may not distribute or otherwise make the Programs or related documentation available to any third party, by time-sharing or otherwise, without the prior written consent of Panasonic Corporation.
- D. You may not copy or reproduce, or permit to be copied or reproduced, the Programs or related documentation for any purpose, except that you may make one (1) copy of the Programs for backup purposes only in support of your use of the Programs on the single Product which was accompanied by the Programs. You shall not modify, or attempt to modify, the Programs.
- E. You may transfer the Programs and license them to another party only in connection with your transfer of the single Product which was accompanied by the Programs to such other party. At the time of such a transfer, you must also transfer all copies, whether in printed or machine readable form, of every Program, and the related documentation, to the same party or destroy any such copies not so transferred.
- F. You may not remove any copyright, trademark or other notice or product identification from the Programs and you must reproduce and include any such notice or product identification on any copy of any Program.

YOU MAY NOT REVERSE ASSEMBLE, REVERSE COMPILE, OR MECHANICALLY OR ELECTRONICALLY TRACE THE PROGRAMS, OR ANY COPY THEREOF, IN WHOLE OR IN PART.

YOU MAY NOT USE, COPY, MODIFY, ALTER, OR TRANSFER THE PROGRAMS OR ANY COPY THEREOF, IN WHOLE OR IN PART, EXCEPT AS EXPRESSLY PROVIDED IN THE LICENSE.

IF YOU TRANSFER POSSESSION OF ANY COPY OF ANY PROGRAM TO ANOTHER PARTY, EXCEPT AS PERMITTED IN PARAGRAPH E ABOVE, YOUR LICENSE IS AUTOMATICALLY TERMINATED.

#### **TERM**

This license is effective only for so long as you own or lease the Product, unless earlier terminated. You may terminate this license at any time by destroying, at your expense, the Programs and related documentation together with all copies thereof in any form. This license will also terminate effective immediately upon occurrence of the conditions thereof set forth elsewhere in this Agreement, or if you fail to comply with any term or condition contained herein. Upon any such termination, you agree to destroy, at your expense, the Programs and related documentation together with all copies thereof in any form.

YOU ACKNOWLEDGE THAT YOU HAVE READ THIS AGREEMENT, UNDERSTAND IT AND AGREE TO BE BOUND BY ITS TERMS AND CONDITIONS. YOU FURTHER AGREE THAT IT IS THE COMPLETE AND EXCLUSIVE STATEMENT OF THE AGREEMENT BETWEEN US, WHICH SUPERSEDES ANY PROPOSAL OR PRIOR AGREEMENT, ORAL OR WRITTEN, AND ANY OTHER COMMUNICATIONS BETWEEN US, RELATING TO THE SUBJECT MATTER OF THIS AGREEMENT.

#### **GOVERNMENT RESTRICTED RIGHTS.**

The Software is provided with "RESTRICTED RIGHTS." Use duplication or disclosure by the government is subject to restrictions as set forth in FAR52.227-14 and DFAR252. 227-7013 et seq. or their successors.

Use of the Software by the government constitutes acknowledgement of Intel's proprietary rights therein.

Contractor or Manufacturer is Intel Corporation, 2200 Mission College Blvd., Santa Clara, CA 95052.

# Contrat de licence d'usage limité

Le(s) logiciel(s) (les "Logiciels") fournis avec ce produit Panasonic (le "Produit") sont exclusivement concédés en licence à l'utilisateur ultime ("vous"), et ils ne peuvent être utilisés que conformément aux clauses contractuelles cidessous. En utilisant les logiciels, vous vous engagez de manière définitive à respecter les termes, clauses et conditions des présentes.

Panasonic Corporation a mis au point ou obtenu les Logiciels et vous en concède l'utilisation par les présentes. Vous assumez l'entière responsabilité du choix de ce Produit (y compris des Logiciels associés) pour obtenir les résultats escomptés, ainsi que de l'installation, de l'utilisation et des résultats obtenus.

#### Licence

- A. Panasonic Corporation vous octroie par les présentes le droit et la licence personnels, non cessibles et non exclusifs d'utiliser les Logiciels conformément aux termes, clauses et conditions de ce contrat. Vous reconnaissez ne recevoir qu'un droit limité d'utiliser les Logiciels et la documentation les accompagnant et vous vous engagez à n'obtenir aucun droit de titre, propriété ni aucun autre droit vis-à-vis des Logiciels et de la documentation les accompagnant ni vis-à-vis des algorithmes, concepts, dessins, configurations et idées représentés par ou incorporés dans les Logiciels et la documentation les accompagnant, dont les titres, propriété et droits resteront tous à Panasonic Corporation ou à leurs propriétaires.
- B. Vous ne pouvez utiliser les Logiciels que sur le Produit unique qui est accompagné par les Logiciels.
- C. Vous et vos employés ou agents êtes requis de protéger la confidentialité des Logiciels. Vous ne pouvez ni distribuer ni mettre les Logiciels et la documentation les accompagnant à la disposition d'un tiers, par partage de temps ou de quelque autre manière que ce soit, sans l'autorisation écrite préalable de Panasonic Corporation.
- D. Vous ne pouvez ni copier ni reproduire ni permettre la copie ni la reproduction des Logiciels ni de la documentation les accompagnant pour quelque fin que ce soit, à l'exception d'une (1) copie des Logiciels à des fins de sauvegarde uniquement pour soutenir votre utilisation des Logiciels sur le Produit unique qui est accompagné par les Logiciels. Vous ne pouvez ni modifier ni tenter de modifier les Logiciels.
- E. Vous ne pouvez céder les Logiciels et en octroyer la licence à une autre partie qu'en rapport avec votre cession du Produit unique qui est accompagné par les Logiciels à cette autre partie. Au moment de cette cession, vous devez céder également toutes les copies, que ce soit sous forme imprimée ou lisible par la machine, de tous les Logiciels ainsi que de la documentation les accompagnant, à la même partie ou détruire les copies non cédées.
- F. Vous ne pouvez retirer aucune marque de droits d'auteur, marque de commerce ou autre ni aucune identification de produit des Logiciels et vous devez reproduire et inclure toutes ces notices ou identifications de produit sur toutes les copies des Logiciels.

Vous ne pouvez assembler en sens inverse, compiler en sens inverse ni retracer les Logiciels ni aucune de leurs copies, de façon électronique ou mécanique, en tout ou en partie.

Vous ne pouvez utiliser, copier, modifier, altérer ni céder les Logiciels ni aucune de leurs copies, en tout ou en partie, à l'exception de ce qui est expressément stipulé dans ce contrat.

Si vous cédez la possession de toute copie ou de tout Logiciel à une autre partie, à l'exception de ce qui est autorisé au paragraphe E ci-dessus, votre licence est automatiquement résiliée.

#### Termes, clauses et conditions

Cette licence n'est effective que pour la durée de possession ou de crédit-bail du Produit, à moins d'une résiliation antérieure. Vous pouvez résilier cette licence à tout moment en détruisant, à vos frais, les Logiciels et la documentation les accompagnant avec toutes leurs copies, sous quelque forme que ce soit. Cette licence sera également résiliée, avec application immédiate, si les conditions de résiliation définies ailleurs dans ce contrat se sont réalisées ou si vous ne respectez pas les termes, clauses et conditions qui y sont contenues. Au moment de la résiliation, vous acceptez de détruire, à vos frais, les Logiciels et la documentation les accompagnant avec toutes leurs copies, sous quelque forme que ce soit.

Vous reconnaissez avoir lu ce contrat, en avoir compris toute la substance et avoir accepté de respecter ses termes, clauses et conditions. Vous reconnaissez en outre qu'ils sont la description complète et exclusive du contrat conclu entre nous, contrat qui remplace et annule toute proposition ou contrat précédent, écrit ou oral, et toute autre communication entre nous, relativement à l'objet du présent contrat.

# **Specifications**

This page provides the specifications for the basic model.

The model number is different according to the unit configuration.

- To check the model number:
  - Check the bottom of the computer or the box the computer came in at the time of purchase.
- To check CPU speed, memory size and the flash memory drive size:
   Run the Setup Utility (→ Parence Manual "Setup Utility") and select [Information] menu.
   [Processor Speed]: CPU speed, [Memory Size]: Memory size, [Hard Disk]: Flash Memory drive size

#### ■ Main Specifications

| Model No.        |                      | FZ-G1AAAZXBM                                                                                                    |  |  |
|------------------|----------------------|----------------------------------------------------------------------------------------------------|--|--|
| CPU              |                      | Intel <sup>®</sup> Core <sup>™</sup> i5-3437U Processor (3 MB <sup>*1</sup> cache, up to 2.9 GHz) with Intel <sup>®</sup> Turbo Boost Technology                                                       |  |  |
| Chipset          |                      | Mobile Intel® QM77 Express Chip set                                                                                                    |  |  |
| Video controll   | er                   | Built-in Chip Set                                                                                                    |  |  |
| Memory*1*2       |                      | 4 GB                                                                                                    |  |  |
| Video Memory*1*3 |                      | Windows 8 UMA 1664 MB Max. Windows 7 UMA <32-bit> 1544 MB Max. <64-bit> 1696 MB                                                                                                    |  |  |
| Storage*4        |                      | Flash memory drive : 128 GB                                                                                                    |  |  |
|                  |                      | Windows 8  Approx. 10 GB is used as a partition with HDD recovery tools. (Users cannot use this partition.)  Approx. 1 GB is used as a partition with system tools. (Users cannot use this partition.) |  |  |
|                  |                      | Windows 7 Approx. 20 GB is used as a partition with HDD recovery tools. (Users cannot use this partition.) Approx. 300 MB is used as a partition with system tools. (Users cannot use this partition.) |  |  |
| Display Metho    | od                   | 10.1 WUXGA type                                                                                                    |  |  |
| Internal LCD*    | 5                    | 65,536/16,777,216 colors (1920 × 1200 dots)                                                                                                    |  |  |
| External Disp    | olay (HDMI)*6        | 65,536/16,777,216 colors (1920 x 1200 dots Max.)                                                                                                    |  |  |
| Wireless LAN     | *7                   | Intel® Centrino® Advanced-N 6235 (→ page 44)                                                                                                    |  |  |
| Bluetooth*8      |                      | → page 44                                                                                                    |  |  |
| Wireless WAN     | <b>1</b> *9          | Sierra Wireless™ High-speed module                                                                                                    |  |  |
| LAN*10           |                      | IEEE 802.3 10Base-T/IEEE 802.3u 100Base-TX/IEEE 802.3ab 1000Base-T                                                                                                    |  |  |
| Sound            |                      | WAVE and MIDI playback, Intel® High Definition Audio subsystem support, Monaural speaker                                                                                                    |  |  |
| Security Chip    |                      | TPM (TCG V1.2 compliant)*11                                                                                                    |  |  |
| Camera           | Front                | 1280 × 720 dots, 30 fps (Video), Monaural Microphone                                                                                                    |  |  |
|                  | Rear*12              | 1280 × 720 dots, 30 fps (Video) / 2048 x 1536 dots (Still)                                                                                                    |  |  |
| Sensor           | Ambient light sensor |                                                                                                    |  |  |
|                  | Magnetic sen-<br>sor | Equipped                                                                                                    |  |  |
|                  | Gyro sensor          | I                                                                                                    |  |  |
|                  | Acceleration sensor  |                                                                                                    |  |  |
|                  |                      |                                                                                                    |  |  |

## ■ Main Specifications

| Card Slo                        | ot [                                      | Smart Card <sup>*13</sup> | x 1                                                                                                    |  |
|---------------------------------|-------------------------------------------|---------------------------|----------------------------------------------------------------------------------------------------|--|
|                                 | micro SD<br>Memory<br>Card <sup>*14</sup> |                           | x 1                                                                                                    |  |
| Interface                       |                                           |                           | USB port 3.0 x 1, 2.0 x 1*15, Serial Port (Dsub 9-pin male)*16, LAN port (RJ-45)*10, HDMI Port (Type A)*17, Expansion Bus Connector, Headset (Miniature jack, 3.5 DIA / Headphone: Impedance 32 $\Omega$ , Output Power 4 mW × 2,Stereo / Microphone: Monaural Input)*18 |  |
| Pointing Device                 |                                           |                           | Digitizer + Multi touch (Capacitive) (Anti-Reflection, Digitizer pen (included) touch capable)                                                                                                    |  |
| Power S                         | Supply                                    |                           | AC adaptor or Battery pack                                                                                                    |  |
| AC Ada                          | otor <sup>*19</sup>                       |                           | Input: 100 V to 240 V AC, 50 Hz/60 Hz, Output: 16 V DC, 4.06 A                                                                                                    |  |
| Battery Pack                    |                                           |                           | Li-ion 10.8 V, 4400 mAh (typ.), 4100 mAh (min.)                                                                                                    |  |
| Operating Time*20               |                                           | 20                        | Approx. 8 hours                                                                                                    |  |
| Chargin                         | ng                                        | Power on                  | Approx. 3 hours                                                                                                    |  |
| Time*21                         |                                           | Power off                 | Approx. 2.5 hours                                                                                                    |  |
| Power Consumption*22            |                                           | ion <sup>*22</sup>        | Approx. 30 W <sup>-23</sup> / Approx. 60 W (maximum when recharging in the ON state)                                                                                                    |  |
| Physical Dimensions (W × D × H) |                                           | ons (W × D ×              | 270 mm × 188 mm × 19 mm<br>{10.6 " × 7.4 " × 0.75 "}                                                                                                    |  |
| Weight                          |                                           |                           | Approx. 1.1 kg {Approx. 2.5 lb.}                                                                                                    |  |
|                                 | Operat-<br>ing                            | Tempera-<br>ture          | -10 °C to 50 °C {14 °F to 122 °F} (IEC60068-2-1, 2) <sup>24</sup>                                                                                                    |  |
| Envi-                           |                                           | Humidity                  | 30% to 80% RH (No condensation)                                                                                                    |  |
| ron-<br>ment                    | Storage                                   | Tempera-<br>ture          | -20 °C to 60 °C {-4 °F to 140 °F}                                                                                                    |  |
|                                 |                                           | Humidity                  | 30% to 90% RH (No condensation)                                                                                                    |  |

### ■ Software

| Base OS                     |                                   |                                                                                                    | Windows® 7 Professional 32-bit Service<br>Pack 1 / Windows® 7<br>Professional 64-bit Service Pack 1 |
|-----------------------------|-----------------------------------|----------------------------------------------------------------------------------------------------|----------------------------------------------------------------------------------------------------|
| Installed OS <sup>*25</sup> | Windows <sup>®</sup> 8 Pro 64-bit | Windows® 7 Professional 32-bit Service Pack 1 (downgraded to Windows® 7) 26 / Windows® 7 Professional 64-bit Service Pack 1 (downgraded to Windows® 7) 26 | sional 32-bit Service<br>Pack 1 / Windows® 7<br>Professional 64-bit Ser-                            |

## **Specifications**

#### ■ Software

| re-installed Software <sup>*25</sup> | Adobe Reader, PC Information Viewer, Battery Recalibration Utility, Hand Writing Utility, Infineon TPM Professional Package 11 27, Dashboard for Panasonic PC, Recovery Disc Creation Utility, Power Plan Extension Utility, Camera Utility, Manual Selector, Bluetooth Stack for Windows by TOSHIBA |                                                                                                    |
|--------------------------------------|----------------------------------------------------------------------------------------------------|----------------------------------------------------------------------------------------------------|
|                                      | Wireless Manager 6.0*27*28, Wireless Toolbox, Camera for Panasonic PC                                                                                                    | Wireless Manager 5.5f <sup>*27</sup> * <sup>28</sup> , Wireless Switch Utility, Wireless Connection Disable Utility <sup>*27</sup> , Quick Boot Manager, Software Keyboard |
|                                      | Aptio Setup Utility, PC-D                                                                                                    | Diagnostic Utility, Hard Disk Data Erase Utility <sup>*29</sup>                                                                                                    |

### Wireless LAN\*7

| Data Transfer Rates    | IEEE802.11a: 54/48/36/24/18/12/9/6 Mbps (automatically switched)*30 IEEE802.11b: 11/5.5/2/1 Mbps (automatically switched)*30 IEEE802.11g: 54/48/36/24/18/12/9/6 Mbps (automatically switched)*30 IEEE802.11n*31: (HT20) GI*32 = 400ns: 150/130/115/86/72/65/57/43/28/21/14/7 Mbps (automatically switched)*30 GI*32 = 800ns: 130/117/104/78/65/58/52/39/26/19/13/6 Mbps (automatically switched)*30 (HT40) GI*32 = 400ns: 300/270/240/180/150/135/120/90/60/45/30/15 Mbps (automatically switched)*30 GI*32 = 800ns: 270/243/216/162/135/121/108/81/54/40/27/13 Mbps (automatically switched)*30 |  |
|------------------------|----------------------------------------------------------------------------------------------------|--|
| Standards Supported    | IEEE802.11a / IEEE802.11b / IEEE802.11g / IEEE802.11n                                                                                                    |  |
| Transmission method    | OFDM system, DSSS system                                                                                                    |  |
| Wireless Channels Used | IEEE802.11a : Channels 36/40/44/48/52/56/60/64/100/104/108/112/116/1 20/124/128/132/136/ 140/149/153/157/161/165 IEEE802.11b / IEEE802.11g : Channels 1 to 11 IEEE802.11n : Channels 1-11/36/40/44/48/52/56/60/64/100/104/108/112/ 116/120/124/128/132/136/140/149/153/157/161/165                                                                                                    |  |
| RF Frequency Band      | IEEE802.11a : 5.18 GHz - 5.32 GHz, 5.5 GHz - 5.7 GHz, 5.745 GHz - 5.825 GHz<br>IEEE802.11b / IEEE802.11g : 2.412 GHz - 2.462 GHz<br>IEEE802.11n : 2.412 GHz - 2.462 GHz, 5.18 GHz - 5.32 GHz, 5.5 GHz - 5.7 GHz, 5.745 GHz - 5.825 GHz                                                                                                    |  |

## Bluetooth\*8

| Bluetooth Version      | 4.0                                 |  |
|------------------------|-------------------------------------|--|
|                        | Classic mode / Low Energy mode      |  |
| Transmission method    | FHSS system                         |  |
| Wireless Channels Used | Channels 1 to 79 / Channels 0 to 39 |  |
| RF Frequency Band      | 2.402 GHz - 2.480 GHz               |  |

- 1 MB = 1,048,576 bytes/1 GB = 1,073,741,824 bytes Memory size of the factory default depends on the model.
- A segment of the main memory is allotted automatically depending on the computer's operating status. The size of the Video Memory cannot be set by the user. 1 MB = 1,000,000 bytes / 1 GB = 1,000,000,000 bytes. Your operating system or some application soft-
- ware will report as fewer GB.
  A 16,777,216 color display is achieved by using the dithering function.

- <sup>\*6</sup> Selectable resolution depends on the specifications of the external display. Display may be impossible using some connected external displays.
- 7 Only for model with wireless LAN.
- \*8 Only for model with Bluetooth.
- <sup>\*9</sup> Only for model with wireless WAN.
  - The specifications may differ depending on the models.
- \*10 Only for model with LAN.
- Only for model with TPM.

For information on TPM, Windows 8 on the Start screen, touch the [Manual Selector] tile, and select "Installation Manual for Trusted Platform Module (TPM)" / Windows 7 Double-touch [Manual Selector] on the desktop, and select "Installation Manual for Trusted Platform Module (TPM)".

- <sup>\*12</sup> Only for model with Rear Camera.
- \*13 Only for model with Smart Card slot.
- \*14 Only for model with micro SD memory card slot.

Operation has been tested and confirmed using Panasonic micro SD Memory Card with a capacity of up to 2 GB, Panasonic micro SDHC Memory Card with a capacity of up to 32 GB, and Panasonic micro SDXC Memory Card with a capacity of up to 64 GB.

Operation on other SD equipment is not guaranteed.

- Does not guarantee operation of all USB-compatible peripherals.
  - USB 2.0 port : Only for model with USB 2.0 port
- Only for model with serial port. To connect the serial device, the serial conversion cable (included) is necessary.
- Does not guarantee operation of all HDMI-compatible peripherals.
- <sup>\*18</sup> Applicable plug for headsets are as follows.

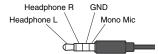

\*19 <Only for North America>

The AC adaptor is compatible with power sources up to 240 V AC adaptor.

This computer is supplied with a 125 V AC compatible AC cord.

20-M-1-1

- \*20 Measured at LCD brightness: 60 cd/m<sup>2</sup>
  - Varies depending on the usage conditions, or when an optional device is attached.
- Varies depending on the usage conditions.
- <sup>\*22</sup> Approx. 0.5 W when the battery pack is fully charged (or not being charged) and the computer is OFF. <When using with 115 V AC>

Even when the AC adaptor is not connected to the computer, power is consumed (Max. 0.3 W) simply by having the AC adaptor plugged into an AC outlet.

- Rated power consumption 23-E-1
- Do not expose the skin to this product when using the product in a hot or cold environment. ( page 5) When using in hot or cold environment, some peripherals and battery pack may fail to work properly. Check the operation environment of the peripherals.

Using this product continuously in a hot environment will shorten the product life. Avoid use in these types of environments.

When using in low temperature environment, startup may become slow or battery operation time may become short. The computer consumes power when the flash memory is warming up during startup. Therefore, if you are using battery power and the remaining power is low, the computer may not start up.

Operations of this computer are not guaranteed except for the pre-installed OS and the OS which is installed by using the flash memory recovery and the recovery disc.

- This system is preinstalled with Windows® 7 Professional software and also comes with a license for Windows 8 Pro software. You may only use one version of the Windows software at a time. Switching between versions will require you to uninstall one version and install the other version.
- \*27 Must be installed before use.
- For information on Wireless Manager, refer to the supplementary instructions by the following procedure.

#### Windows 8

- ① On the Start screen, flick from bottom side to inside of the screen and touch [All apps] on the toolbar.
- ② Touch [Run] under "Windows System", input "c:\util\wlprjct\Supplementary Instructions.pdf" then touch [OK].

Windows 7 Touch (Start) and input "c:\util\wlprjct\Supplementary Instructions.pdf" in [Search programs and files] and press **Enter**.

# **Specifications**

- Perform on the recovery disc. **Windows 7** Alternatively perform on the flash memory recovery. It does not correspond to IEEE802.11a+b+g+n standards.

- Actual speeds may differ.

  Available when set to "WPA-PSK", "WPA2-PSK" or "none".

  Only available when HT40 enabled by the computer and access point which associated supports HT40.

## LIMITED WARRANTY

## For U.S.A.

Panasonic System Communications Company of North America (PSCNA)

Computer Products - Worldwide Warranties

#### Section 1: Limited Warranty - Hardware

PSCNA, referred hereafter as "Panasonic" will repair the products listed below with new or rebuilt parts, free of charge in a Global Panasonic designated service location for the period specified below from the date of original purchase in the event of a defect in materials or workmanship. These warranties are extended solely to the original purchaser. A purchase receipt or other proof of date of original purchase will be required before warranty performance is rendered.

- Laptop PC (CF-##) 3 Years
- Tablet PC (FZ-##) 3 Years

- Ultra-Mobile (CF-U#/CF-H# Series) 3 Years
- PDRC LCD & Keyboard Assembly 3 Years

#### **Battery Warranty**

Batteries supplied with the product are covered under the warranty for one (1) year from date of purchase, except as excluded in Section 3. Batteries purchased separately are covered under the warranty for one (1) year from the date of purchase. A replacement battery furnished under the product warranty is covered for the remaining period of the one year warranty on the original or purchased battery.

#### Optional: Panasonic "Protection Plus" Warranty

Any unit for which the Panasonic "Protection Plus" warranty has been purchased will receive additional coverage for any failure that occurs due to accidental damage. All other terms and conditions of the standard warranty apply and this additional coverage will exist for the duration of the standard warranty period of the unit. If an extended Protection Plus warranty program is purchased, coverage is extended to the end of the last year of extended coverage purchased.

This warranty does not cover failures or defects that are caused by fire, intentional acts, loss, theft, improper maintenance, modification or service by anyone other than the Panasonic National Service Center or a Panasonic Authorized Service Provider, or damage that is attributable to acts of God. Cosmetic damage that does not affect functionality is not covered. Cosmetic damage on units with hardware failures will be repaired in accordance with the warranty terms. This warranty is extended solely to the original purchaser on the unit serial number for which it was purchased. Complete unit replacement fulfills the full obligation and is at the discretion of Panasonic and is limited to once during the coverage term. Maximum benefit is limited to one replacement per coverage year of the Motherboard, LCD, Storage Drive, and Keyboard.

#### **Wireless Module Warranty**

Panasonic approved wireless modems installed in Panasonic brand computers and integrated by Panasonic or an Authorized Panasonic Wireless Integrator are covered under the warranty for the remaining warranty period of the device in which the modem is installed. For devices with less than three (3) months remaining on the unit warranty, the wireless modem will be covered for a period of three (3) months from the date of installation of the modem, covering only modem replacement or modem installation related issues.

All modems must be approved by the wireless carrier prior to use. Any use or attempted use of a wireless modem not approved and activated by the carrier for use on their network is strictly prohibited and is not sanctioned or warranted by Panasonic and may result in legal action. In addition, all modems must be approved by Panasonic as compatible with the device hardware before installation or use.

Panasonic's sole responsibility for the warranty or technical support of the software required to install or operate the modem is defined in Section 2 (Limited Software Warranty). Any attempted software installation by anyone other than a Panasonic Authorized Wireless Integrator is not covered under warranty and may result in service charges to re-image or replace the hard drive.

Installation or attempted installation by any party other than Panasonic or an Authorized Panasonic Wireless Integrator is strictly not covered under the warranty and may void the computer warranty if damage results.

#### **Options and Accessories Warranties**

The below listed Panasonic brand or supplied options and accessories are covered under this limited warranty for the period specified from the date of purchase or as specifically stated:

## LIMITED WARRANTY

- AC Adaptor / Power Cord 3 Years
- Memory Expansion Card (Panasonic Brand) 3 Years
- · Backlit or Full-sized keyboard 3 Years or assumes warranty of the unit in which it is installed
- Integrated Panasonic supplied options and kits including, but not limited to Wireless Modems, Media Bay Drives (Floppy, CD, DVD, Combo), Camera, GPS, Bluetooth, Smartcard Reader, Magnetic Card Reader, Barcode Scanner, and Fingerprint Reader 3 Years or assumes warranty period of the unit in which it is installed provided the integration was performed by Panasonic or an Authorized Integrator.
- Hard Drive / Solid State Drive (Internal) 3 Years
- Separately purchased 2nd Hard Drive 1 Year
- External USB Drives (CD / DVD / Floppy / Hard Drive) 1 Year
- Optional Battery 1 Year
- Battery Charger / Multi-Bay Battery Charger 1 Year
- Stylus Pens, Digitizer & Standard 90 Days (physical damage excluded)

#### Section 2 - Limited Warranty - Software

Panasonic warrants to you only that the disk(s) or other media on which the Programs are furnished will be free from defects in material and workmanship under normal use for a period of sixty (60) days from the date of delivery thereof to you, as evidenced by your purchase receipt..

This is the only warranty Panasonic makes to you. Panasonic does not warrant that the functions contained in the Programs will meet your requirements or that the operation of the Programs will be uninterrupted or error free. Panasonic shall have no obligation for any defects in the disk(s) or other media on which the Programs are furnished resulting from your storage thereof, or for defects that have been caused by operation of the disk(s) or other media

Panasonic's entire liability and your exclusive remedy under this warranty shall be limited to the replacement, in the United States or other Panasonic designated location, of any defective disk or other media which is returned to Panasonic's Authorized Service Center, together with a copy of the purchase receipt, within the aforesaid warranty period.

#### Section 3 - Limited Warranty Exclusions - Specifically excluded from the warranty are:

- All consumable items; such as screen protection films, logo badges, labels, cleaning cloths, carry
  cases, manuals, cables, straps, belts, holsters, tethers, and harnesses and any other options and
  accessories not listed above or covered under a separate warranty.
- Failures related to the product operating system, hard drive or solid state drive image, software setup, software program, virus, other program(s) or file(s) on any drive or in any computer memory location.
- Failures due to BIOS settings or changes, as well as any cosmetic or physical damage to the unit.
- · Any unit or device with a missing or altered model number or serial number label
- Cosmetic damage or any damage which occurs in shipment
- Failures which are caused by products not supplied by Panasonic
- Failures which result from alteration, accident, misuse, introduction of liquid or other foreign matter into the unit, abuse, neglect, installation, maladjustment of consumer controls, improper maintenance or modification, use not in accordance with product use instructions
- Failures due to service by anyone other than a Panasonic Authorized Service Provider
- Failures caused by improper installation of options or accessories or due to integration by any company other than Panasonic or a Panasonic Authorized Integrator
- Damage, failure, or loss due to the unit being stolen, lost, misplaced, or used by anyone other than the original purchaser
- · Damage that is attributable to acts of God

This limited warranty only covers failures due to defects in materials or workmanship which occur during normal use. If a unit is sent to a Panasonic Authorized Service Center and no hardware failure is found, the customer will be billed for labor to correct a software issue or reimage the hard drive plus shipping and applicable administrative fees at the current rates set by the service provider.

THIS PRODUCT IS NOT INTENDED FOR USE AS OR PART OF NUCLEAR EQUIPMENT/SYSTEMS,

AIR TRAFFIC CONTROL EQUIPMENT/SYSTEMS, OR AIRCRAFT COCKPIT EQUIPMENT/SYSTEMS'1. PANASONIC WILL NOT BE RESPONSIBLE FOR ANY LIABILITY RESULTING FROM THE USE OF THIS PRODUCT ARISING OUT OF THE FOREGOING USES.

\*1 AIRCRAFT COCKPIT EQUIPMENT/SYSTEMS include class 2 Electronic Flight Bag (EFB) Systems and Class 1 EFB Systems when used during critical phases of flight (e.g., during take-off and landing) and/or mounted onto the aircraft. Class 1 EFB Systems and 2 EFB Systems are defined by FAA: AC (Advisory Circular) 120-76A or JAA: JAA TGL (Temporary Guidance Leaflets) No. 36.

Other Limits and Exclusions: There are no other express warranties except as listed above.

PANASONIC SHALL NOT BE LIABLE FOR LOSS OF DATA OR OTHER INCIDENTAL OR CONSEQUENTIAL DAMAGES RESULTING FROM THE USE OF THIS PRODUCT, OR ARISING OUT OF ANY BREACH OF THIS WARRANTY. ALL EXPRESS AND IMPLIED WARRANTIES, INCLUDING THE WARRANTIES OF MERCHANTABILITY AND FITNESS FOR A PARTICULAR PURPOSE ARE LIMITED TO THE APPLICABLE WARRANTY PERIOD SET FORTH ABOVE. Some states do not allow the exclusion or limitation of incidental or consequential damages, or limitations on how long an implied warranty lasts, so the above limitations or exclusions may not apply to you.

This limited warranty gives you specific legal rights, and you may also have other rights which vary from state to state.

For technical support or to arrange for service on your Panasonic computer product, call our toll-free hotline at 1-855-PSC-TECH (855-772-8324).

DIAL TOLL FREE: 1-855-PSC-TECH (855-772-8324) Web Site: www.panasonic.com/toughbook

## LIMITED WARRANTY (GARANTIE LIMITÉE)

### For Canada

#### PANASONIC COMPUTER AND PERIPHERALS LIMITED WARRANTY

<u>Coverage</u> – Panasonic Canada Inc. ("PCI") warrants to you, the first end user customer, this computer product (excluding software media), when purchased from PCI or from a PCI authorized reseller, to be free from defects in materials and workmanship under normal use, subject to the terms set forth below, during the period of warranty coverage specified.

| Scope of Coverage                                                                                                    | Period of Coverage                                                           | Type of Failure<br>Coverage           |
|----------------------------------------------------------------------------------------------------|------------------------------------------------------------------------------|---------------------------------------|
| <ul> <li>Laptop Computers (except Battery) and AC Adaptor</li> <li>Factory/PCI installed options including Wireless WAN,<br/>GPS, Bluetooth, Finger print reader, Backlit keyboard,<br/>Memory Card and Media Bay Drives (Floppy, CD/DVD)</li> <li>Mobile Wireless Display</li> <li>PDRC – LCD and Keyboard Assemblies</li> </ul> | Three (3) Years from<br>Date of Original End<br>User Customer Pur-<br>chase  | Defective Materials or<br>Workmanship |
| <ul> <li>Hand-held Computers</li> <li>Battery</li> <li>Battery charger</li> <li>Auto Adaptor</li> <li>External USB Drives</li> </ul>                                                                                                    | One (1) Year from Date<br>of Original End User<br>Customer Purchase          | Defective Materials or<br>Workmanship |
| Digitizer pen or stylus                                                                                                    | Ninety (90) Days from<br>Date of Original End<br>User Customer Pur-<br>chase | Defective Materials or<br>Workmanship |
| All consumable items including protection film, cleaning cloth, carry case, tether and harness                                                                                                    | No Coverage                                                                  |                                       |

Remedy – In the event of a warranty claim, contact PCI's representatives within the applicable warranty period, identifying the nature of the defect claimed, at 1-800-668-8386 between 9:00 A.M. and 5:00 P.M., Eastern Time Zone, Mon. – Fri. (excluding holidays) for instructions on how to obtain service. A purchase receipt or other proof of date of original purchase is required before warranty service is performed. Defective parts covered by this Limited Warranty will be repaired or replaced with new or comparable rebuilt parts on an exchange basis. Warranty replacement or repair is subject to the terms of this Limited Warranty for the balance of the original period of warranty coverage.

<u>No Coverage</u> – This Limited Warranty does not cover products purchased outside Canada. Neither does it cover damage to, failure of, or defects in a product or accessory through mishandling, improper installation, abnormal use, misuse, neglect, accident, introduction of liquid or other foreign matter into the product, alteration or servicing by anyone not authorized by PCI, or act of God.

alteration or servicing by anyone not authorized by PCI, or act of God.

THIS PRODUCT IS NOT INTENDED FOR USE AS, OR AS PART OF, NUCLEAR EQUIPMENT/SYSTEMS, AIR TRAFFIC CONTROL EQUIPMENT/SYSTEMS, OR AIRCRAFT COCKPIT EQUIPMENT/SYSTEMS<sup>2</sup>.

PANASONIC WILL NOT BE RESPONSIBLE FOR ANY LIABILITY RESULTING FROM THE USE OF THIS PRODUCT ARISING OUT OF THE FOREGOING USES.

2 AIRCRAFT COCKPIT FOLLIPMENT/SYSTEMS include Closes Floatical Flight Box (FER) Contains

AIRCRAFT COCKPIT EQUIPMENT/SYSTEMS include Class2 Electrical Flight Bag (EFB) Systems and Class1 EFB Systems when used during critical phases of flight (e.g., during take-off and landing) and/or mounted on to the aircraft. Class1 EFB Systems and 2 EFB Systems are defined by FAA: AC (Advisory Circular) 120-76A or JAA: JAA TGL (Temporary Guidance Leaflets) No.36

#### IF YOU SHIP THE PRODUCT FOR WARRANTY SERVICE

Carefully pack the product, preferably in the original carton. Include details of defect claimed and proof of date of original purchase. No liability is assumed for loss or damage to the product while in transit, if you chose your own transportation carrier.

#### SOFTWARE MEDIA LIMITED WARRANTY

<u>Coverage</u> – PCI warrants to you, the first end user customer, that the disk(s) or other media on which software program(s) is/are supplied will be free from defects in materials and workmanship under normal use in Canada for a period of sixty (60) days from date of receipt as evidenced by your purchase receipt for your Panasonic Computer product.

THIS IS THE ONLY WARRANTY THAT PCI MAKES RESPECTING THE SOFTWARE MEDIA. PCI does not warrant the software. Please refer to the software licensor's written warranty (accompanying the copy of the software) for any software warranty claim.

<u>Claim Procedure</u> – In the event of a defect in material or workmanship in the media during the sixty (60) day warranty period, and you return it, transportation costs prepaid, to Panasonic Canada Inc., Computer

Products Marketing, 5770 Ambler Drive, Mississauga, Ontario L4W 2T3, within the warranty period, together with a copy of your purchase receipt, and an explanation of the suspected defect, PCI will replace in Canada the defective disk(s) or other media.

Remedy - PCI's entire liability, and your only remedy for any breach of this software media warranty is limited to replacement of the media only. It does not cover any other damages, including, but not limited to, loss of use or profit loss, or special, indirect or consequential damages, or other claims, whether or not of similar

No Coverage - This limited warranty does not apply if the disk(s) or other media has been used in other than a Panasonic product, or in environmental conditions other than those specified by PCI or the manufacturer, or if subjected to misuse, neglect, mishandling, modification or attempted modification of the program, or if damaged by accident or act of God. PCI is not responsible for damage to or loss of any program, data or removable storage media.

#### <u>GENERAL</u>

NO OTHER WARRANTIES – PCI DISCLAIMS ALL OTHER WARRANTIES, EITHER EXPRESS OR IMPLIED, INCLUDING, BUT NOT LIMITED TO, IMPLIED WARRANTIES OF MERCHANTABILITY AND FITNESS FOR A PARTICULAR PURPOSE, WITH RESPECT TO THE SOFTWARE, SOFTWARE MEDIA, COMPUTER PRODUCT, OPTIONS AND ACCESSORIES.

NO LIABILITY FOR CONSEQUENTIAL DAMAGES – IN NO EVENT SHALL PCI BE LIABLE FOR ANY SPECIAL, INDIRECT OR CONSEQUENTIAL DAMAGES ARISING FROM ANY BREACH OF THE LIMITED WARRANTIES SET OUT IN THIS DOCUMENT, OR FROM THE USE OF THE COMPUTER PRODUCT, INCLUDING, WITHOUT LIMITATION, LOSS OF DATA, BUSINESS, PROFIT OR GOODWILL.

IN ANY EVENT, PCI'S MAXIMUM LIABILITY FOR ANY BREACH SHALL NOT EXCEED THE AMOUNT ACTUALLY PAID BY YOU FOR THE COMPUTER PRODUCT.

ACTUALLY PAID BY YOU FOR THE COMPUTER PRODUCT.

NO ACTION, REGARDLESS OF ITS BASIS, MAY BE BEGUN AGAINST PCI MORE THAN TWO (2)
YEARS AFTER THE CAUSE OF ACTION AROSE.

Statutory Warranties - Some jurisdictions do not allow these limitations or exclusions, so they may not apply to you.

## LIMITED WARRANTY

## For Australia

#### Personal / Notebook Computers - 36 Month Warranty from Date of Purchase

- 1. Subject to the conditions of this warranty Panasonic or it's Authorised Service Centre will perform necessary service on the product without charge for parts or labour, if in the opinion of Panasonic, the product is found to be faulty within the warranty period.
- 2. This warranty only applies to Panasonic products purchased in Australia and sold by Panasonic Australia or its Authorised Distributors or Dealers and only where the products are used and serviced within Australia or it's territories. Warranty cover only applies to service carried out by a Panasonic Authorised Service Centre and only if valid proof of purchase is presented when warranty service is requested.
- 3. This warranty only applies if the product has been installed and used in accordance with the manufacturer's recommendations (as noted in the operating instructions) under normal use and reasonable care (in the opinion of Panasonic). The warranty covers normal domestic use only and does not cover damage, malfunction or failure resulting from use of incorrect voltages, incorrect installation, accident, misuse, neglect, build-up of dirt or dust, abuse, maladjustment of customer controls, mains supply problems, thunderstorm activity, infestation by insects or vermin, tampering or repair by unauthorised persons (including unauthorised alterations), exposure to abnormally corrosive conditions or any foreign object or matter having entered the product.
- 4. This warranty does not cover the following items unless the fault or defect existed at the time of purchase: Software
- 5. Warranty on Toughbook accessories (stylus, pens, AC charger, combo drive, etc) is 12 Months from the date of purchase & 3 months for batteries.
- 6. To claim warranty service, when required, you should: Check the Panasonic web site for latest warranty contact <a href="http://www.panasonic.com.au/toughbook">http://www.panasonic.com.au/toughbook</a>, use the Service Centre Locator and call the National Service Centre number indicated. Prepare purchase receipt as proof of purchase date and system serial number which will be required by the Authorised Service Centre.
- 7. The Warranty excludes 3 or less faulty pixels on screen.
- 8. The Warranty includes the repair or exchange of faulty parts within the product with items that are functionally equivalent to that as originally supplied or better including new or refurbished parts or units solely at Panasonic's discretion.
- 9. It is the customer's responsibility to backup all data from the hard disk drive before sending equipment for repair. If a problem is related to the hard disk drive, or the hard disk drive has to be replaced, Panasonic will only reload the factory pre-installed software for the product onto the replacement drive.
- 10. Panasonic will arrange free pick up and return for approved warranty repairs within 50 km of capital city locations. Please ensure your unit is properly packed for return to the service location.
- 11. The warranties hereby conferred do not extend to, and exclude, any costs associated with the installation, de-installation or re-installation of a product, including costs related to the mounting, demounting or remounting of any screen, (and any other ancillary activities), delivery, handling, freighting, transportation or insurance of the product or any part thereof or replacement of and do not extend to, and exclude, any damage or loss occurring by reason of, during, associated with, or related to such installation, de-installation, re-installation or transit.

In addition to your rights under this warranty, Panasonic products come with consumer guarantees that cannot be excluded under the Australian Consumer Law. If there is a major failure with the product, you can reject the product and elect to have a refund or to have the product replaced or if you wish you may elect to keep the goods and be compensated for the drop in value of the goods. You are also entitled to have the product repaired or replaced if the product fails to be of acceptable quality and the failure does not amount to a major failure.

If there is a major failure in regard to the product which cannot be remedied then you must notify us within a reasonable period by contacting the Panasonic Customer Care Centre. If the failure in the product is not a major failure then Panasonic may choose to repair or replace the product and will do so in a reasonable period of time from receiving notice from you.

THIS PRODUCT IS NOT INTENDED FOR USE AS OR AS PART OF NUCLEAR EQUIPMENT/SYSTEMS,

AIR TRAFFIC CONTROL EQUIPMENT/SYSTEMS, OR AIRCRAFT COCKPIT EQUIPMENT/SYSTEMS'3. PANASONIC WILL NOT BE RESPONSIBLE FOR ANY LIABILITY RESULTING FROM THE USE OF THIS PRODUCT ARISING OUT OF THE FOREGOING USES.

<sup>3</sup> AIRCRAFT COCKPIT EQUIPMENT/SYSTEMS include Class 2 Electronic Flight Bag (EFB) Systems and Class 1 EFB Systems when used during critical phases of flight (e.g., during take-off and landing) and/or mounted onto the aircraft. Class 1 EFB Systems and 2 EFB Systems are defined by FAA: AC (Advisory Circular) 120-76A or JAA: JAA TGL (Temporary Guidance Leaflets) No.36.

THIS WARRANTY CARD AND THE PURCHASE DOCKET (OR SIMILAR PROOF OF PURCHASE)
SHOULD BE RETAINED BY THE CUSTOMER AT ALL TIMES

If you require assistance regarding warranty conditions or any other enquiries, please visit the **Panasonic Australia** website **www.panasonic.com.au/toughbook** or contact by phone on **1300 132 463** 

## Panasonic Australia Pty. Limited

ACN 001 592 187 ABN 83 001 592 187 1 Innovation Road, Macquarie Park NSW 2113 www.panasonic.com.au

PRO-031-F05 Issue: 4.0

11-11-2011

# **MEMO**

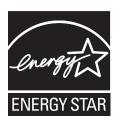

As an ENERGY STAR® Partner, Panasonic Corporation has determined that this product meets the ENERGY STAR® guidelines for energy efficiency. By enabling available power management settings, Panasonic computers enter a low-power sleep mode after a period of inactivity, saving the user energy.

<For U.S.A.>

To learn more about power management, please visit the web site: www.energystar.gov/index.cfm?c=power\_mgt.pr\_power\_management

### **Outline of the International ENERGY STAR® Office Equipment Program**

The international ENERGY STAR® Office Equipment Program is an international program that promotes energy saving through the use of computers and other office equipment. The program backs the development and dissemination of products with functions that effectively reduce energy consumption. It is an open system in which business proprietors can participate voluntarily. The targeted products are office equipment such as computers, displays, printers, facsimiles, and copiers. Their standards and logos are uniform among participating nations.

<For U.S.A.>

For information about ENERGY STAR $^{\otimes}$ , refer to the following web site: Web Site: www.energystar.gov

22-E-1

Panasonic System Communications Company of North America 3 Panasonic Way, Panazip 2F-5, Secaucus, NJ 07094

Panasonic Australia Pty. Limited ACN 001 592 187 ABN 83 001 592 187

1 Innovation Road, Macquarie Park NSW 2113

Web Site: http://panasonic.net/

© Panasonic Corporation 2013 Printed in Taiwan Panasonic Canada Inc. 5770 Ambler Drive, Mississauga, Ontario L4W 2T3

> TA0113-0 DFQW5716ZAT

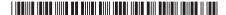